# intelbras

## Manual do usuário

**Videoporteiro Allo wT7 Lite Módulo interno Allo wT7 Lite Módulo externo Allo wT7**

## intelbras

#### **Videoporteiro Allo wT7 Lite Módulo interno Allo wT7 Lite Módulo externo Allo wT7**

Parabéns, você acaba de adquirir um produto com a qualidade e segurança Intelbras.

O videoporteiro Allo wT7 Lite é um produto com tecnologia MultiHD com capacidade para até quatro canais de vídeo, com isso, é possível posicionar as demais câmeras de forma a ampliar a visão da área externa, permitindo a visualização de até quatro ambientes distintos. O módulo interno de 7", com display TFT − LCD com proporção de 16:9 e teclado touch para navegação e configuração do produto, permite ainda a instalação de câmeras MultiHD proporcionando uma visualização de imagem em alta definição. O videoporteiro permite a instalação de até 6 monitores de vídeo, sendo possível a gravação de imagens e vídeos no monitor e aplicativo (Função Playback), atendimento remoto via APP (iOS e Android) permitindo a visualização de câmeras extras, abertura de fechaduras entre outras funções através do aplicativo Allo Plus. Seu módulo externo possui câmera HD com amplitude de visão de 90° (D) em formato CVI. Possibilita captação de imagens noturnas mesmo em ambientes com baixa iluminação, e cada módulo externo possui duas saídas para fechaduras.

> Para verificar as informações e o manual do produto em Espanhol, faça a leitura do QR code ao lado.

> Para consultar la información y el manual del producto en español, lea el código QR al lado.

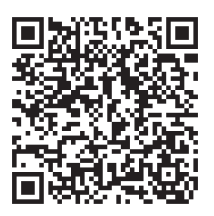

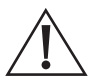

ATENÇÃO: este produto vem com uma senha padrão de fábrica. Para sua segurança é imprescindível que você a troque assim que instalar o produto e questione seu técnico quanto as senhas configuradas, quais usuários que possuem acesso e os métodos de recuperação.

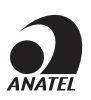

Este equipamento não tem direito à proteção contra interferência prejudicial e não pode causar interferência em sistemas devidamente autorizados. Este produto é homologado pela Anatel, com a numeração: 0745119-00160. O número de homologação se encontra na etiqueta do produto, para consultas acesse o site sistemas.anatel.gov.br/sch.

### Cuidados e segurança

- » Evite expor o videoporteiro a fortes campos magnéticos ou fortes impactos físicos.
- » Evite respingos de água ou outros líquidos, luz solar direta ou reflexos intensos no módulo interno.
- » Não ligue o videoporteiro em uma tomada com outros aparelhos, isso pode sobrecarregar a rede elétrica e causar curto- -circuito, utilize uma tomada única.
- » Não instale o videoporteiro próximo a amônia ou gases venenosos.
- » Não desmonte o produto, há risco de choque elétrico. Em caso de defeito, contate a Assistência Técnica Autorizada.
- » Não utilize detergente ou outro produto químico para limpar o videoporteiro.
- » Tenha cuidado ao passar o cabeamento. Evite fontes de ruído eletromagnético como: motores elétricos, cercas elétricas, entre outros.
- » Não instale o módulo interno ou o módulo externo próximo a fontes de ruído acústico intenso, como: aparelho de som, britadeira, serra elétrica, entre outros. Isso pode prejudicar a comunicação de voz entre o módulo interno e o módulo externo.
- » Utilize cabos adequados e homologados pela Anatel.
- » Para a senha do aplicativo, assim que o usuário for compartilhar o seu dispositivo, o sistema solicita ao cliente que altere a senha automaticamente.
- » LGPD Lei Geral de Proteção de Dados Pessoais: a Intelbras não acessa, transfere, capta, nem realiza qualquer outro tipo de tratamento de dados pessoais a partir deste produto. Fica por responsabilidade do cliente o uso adequado dos registros (senhas e/ou fotos e vídeos) armazenados.

### Índice

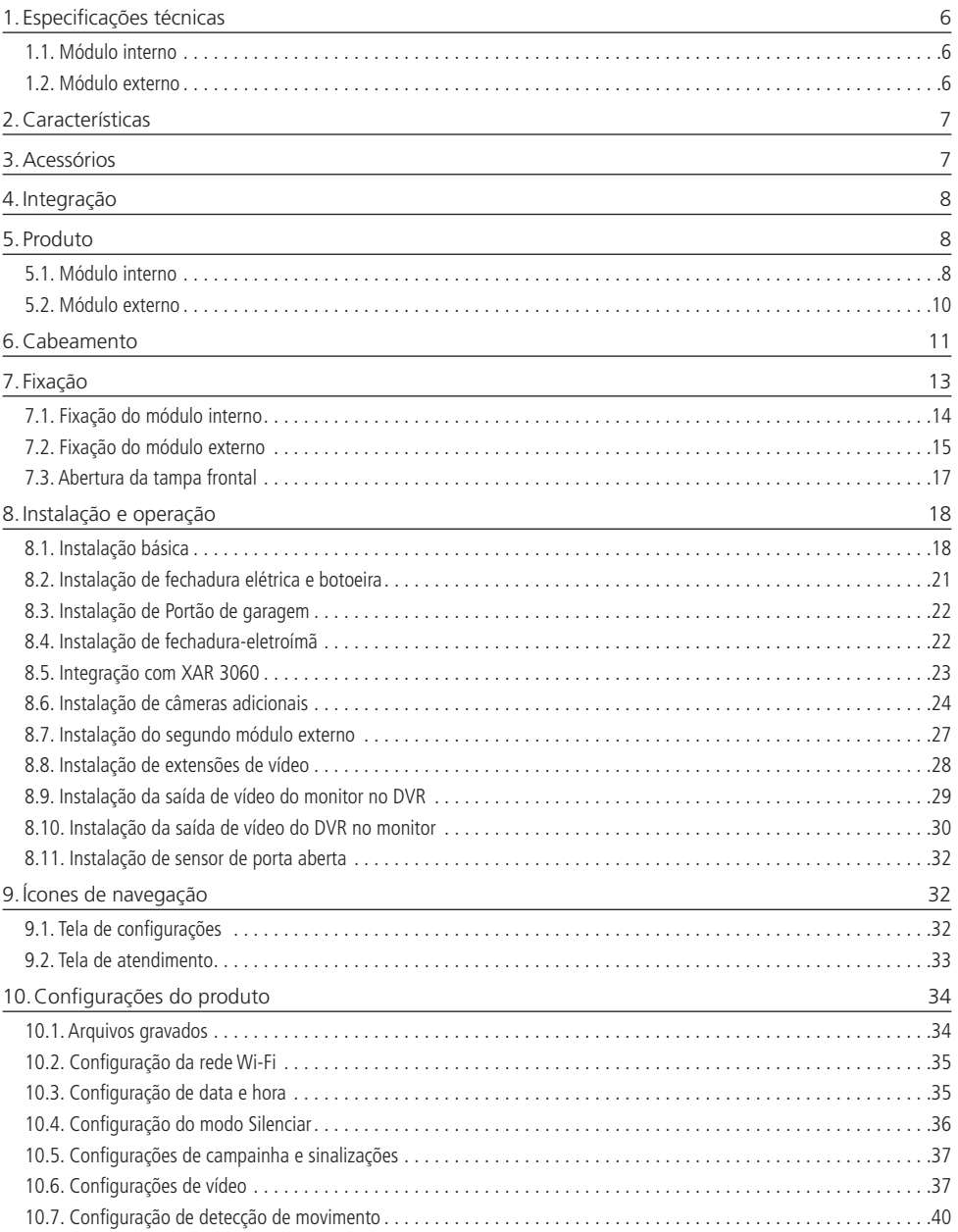

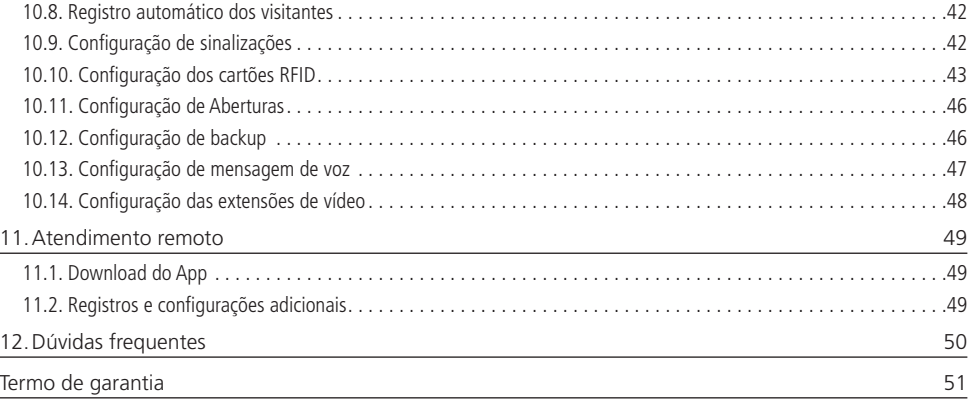

### <span id="page-5-0"></span>1.Especificações técnicas

#### **1.1. Módulo interno**

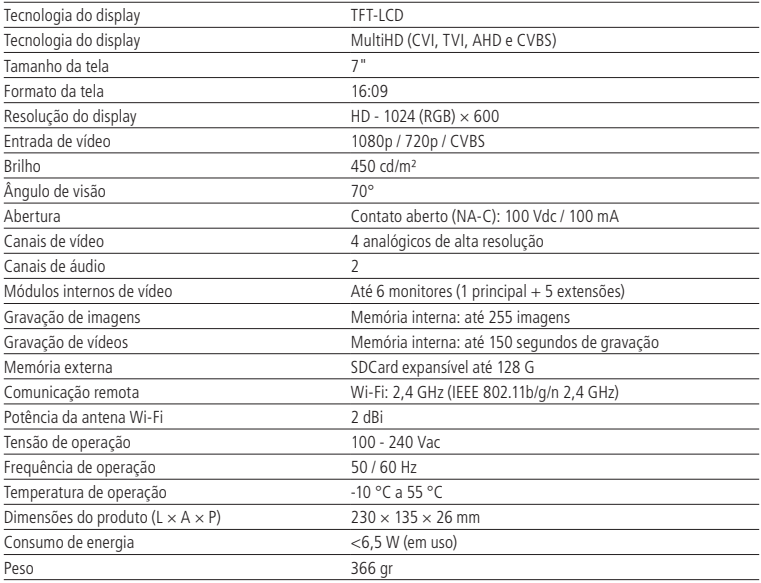

#### **1.2. Módulo externo**

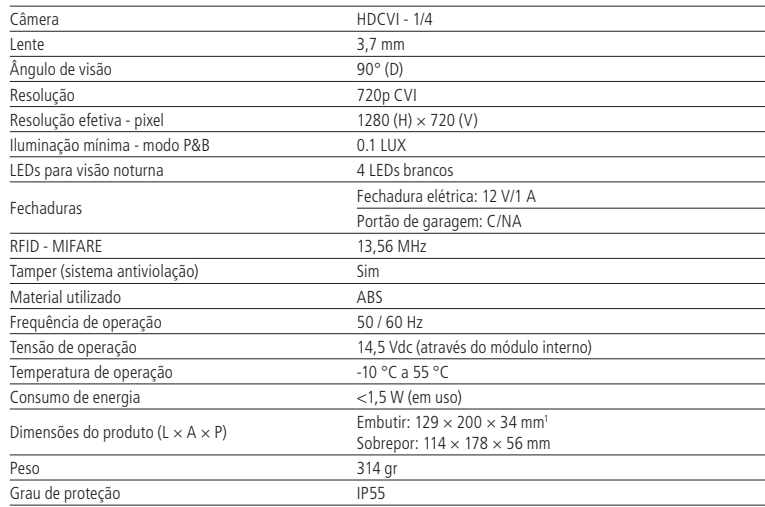

<sup>1</sup> O produto Allo wT7 Lite não acompanha os acessórios para instalação do módulo externo no modo embutir.

### <span id="page-6-0"></span>2.Características

- » Tela de 7" LCD-TFT;
- » Teclado touch;
- » Painéis internos: permite a instalação de até 6 painéis internos (1 Principal e 5 extensões);
- » Permite a instalação de até 2 módulos externos;
- » Permite integração com mais 3 câmeras HD (720p) e FullHD (1080p) com tecnologias CVI, TVI, AHD ou CVBS;
- » Função de gravação: permite a captura de imagens e vídeos do sistema;
- » Memória interna para registro de fotos (255 fotos) e vídeos (150 segundos), e gravação via SD card<sup>1</sup> (8G a 128G) para fotos e vídeos;
- » Conexão Wi-Fi: permite o atendimento remoto via App possibilitando a comunicação de áudio e vídeo com o visitante, visualização das câmeras adicionais, abertura do Portão social, Garagem e Auxiliar e gravação de imagens e vídeos;
- » Aberturas: possui uma abertura Auxiliar (corrente máxima de 100 mA e tensão de 100 Vdc) no painel interno e duas aberturas no painel externo (Fechadura elétrica e Portão de garagem);
- » Função Intercom: permite a intercomunicação entre os painéis internos instalados;
- » Função de transferência: permite transferir chamadas entre os painéis internos;
- » Gravação de mensagens: permite registrar uma mensagem para o visitante e o registro de mensagem do visitante;
- » Função Silenciar: função Silenciar com possibilidade de agendamento de período de campainha inativa;
- » Função de detecção de movimento: permite habilitar uma das câmeras para registro de detecção de movimento;
- » Instalação do painel externo no modo embutir ou sobrepor;
- » Câmera HDCVI (720p) com ângulo de 90° diagonal;
- » Abertura de fechadura elétrica através de botoeira;
- » Abertura da fechadura elétrica através de cartões RFID (Mifare<sup>2</sup>);
- » Função Antiviolação: em caso de violação do painel externo, o alarme será acionado indicando sua violação.

<sup>1</sup> SD card não acompanha o produto.

2 Mesma tecnologia utilizada nas fechaduras digitas Intelbras. Utilize os mesmos cartões e/ou chaveiros para abrir vários dispositivos.

### 3.Acessórios

Abaixo segue lista de itens que compõem a embalagem de acordo com o produto adquirido (Kit, Módulo interno ou módulo externo).

#### **Kit (Módulo interno e módulo externo)**

- » 1 Módulo interno
- » 1 Módulo externo
- » 1 Kit fixação
- » 1 Kit de cabos para instalação
- » 1 Manual
- » 5 Cartões RFID

#### **Módulo interno**

- » 1 Módulo interno
- » 1 Kit fixação
- » 1 Kit de cabos para instalação
- » 1 Manual

#### **Módulo externo**

- » 1 Unidade do módulo externo
- » 1 Acessório para instalação de embutir
- » 1 Kit de fixação
- » 1 Manual
- » 5 Cartões RFID

### <span id="page-7-0"></span>4.Integração

O videoporteiro pode ser integrado com diversos equipamentos:

- » Extensão de vídeo: módulo interno Allo wT7 ou Allo wT7 Lite.
- » Módulo externo para videoporteiro Allo wT7.
- » Câmeras de vídeo com tecnologia HD e FHD.
- » Fechaduras elétricas.
- » Fechadura-eletroímã (alimentada via fonte carregadora).
- » Automatizadores de portão.
- » Gravadores digitais de vídeo (DVRs).

Confira no site www.intelbras.com os produtos e modelos para a sua necessidade.

### 5. Produto

#### **5.1. Módulo interno**

#### **Vista frontal**

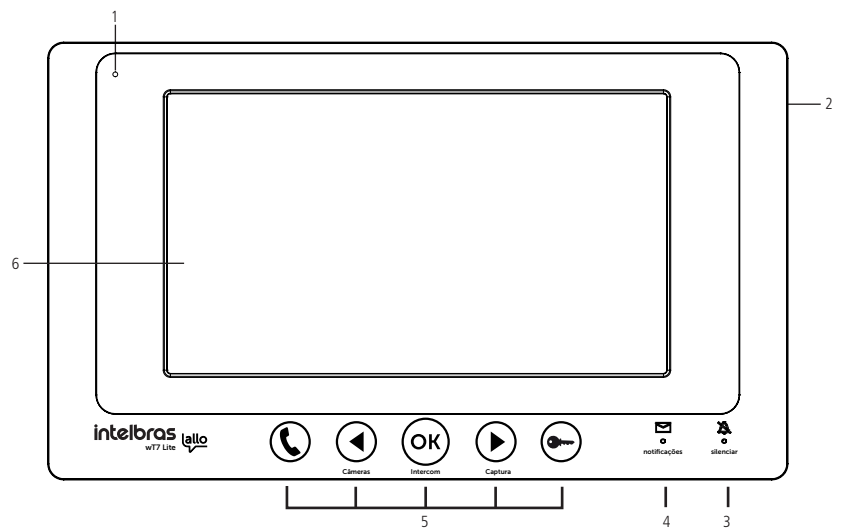

- 1. Microfone;
- 2. Alto-falante;
- 3. LED de sinalização de Modo silenciar ativo;
- 4. LED de notificações de eventos;
- 5. Teclado touch;
- 6. Tela de visualização.

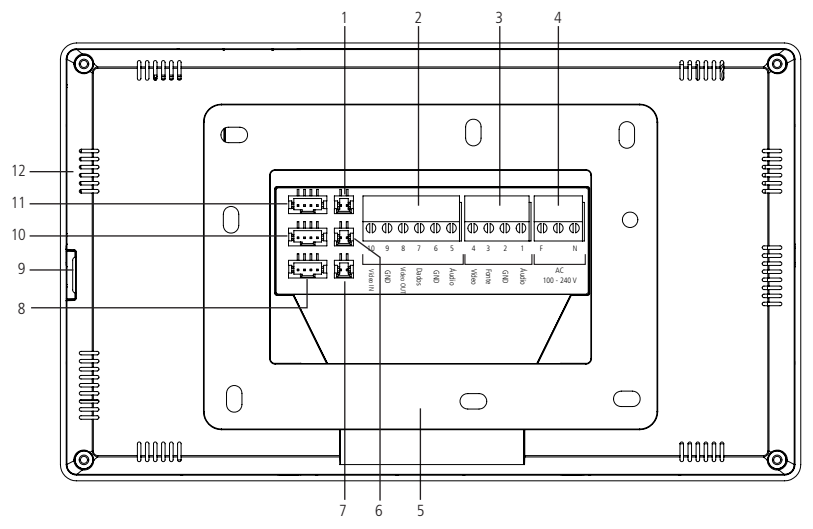

- 1. Conector de saída de vídeo (DVR);
- 2. Conector de instalação de extensão de vídeo;
- 3. Conector de instalação principal (Portão 1);
- 4. Conector de instalação da rede elétrica AC;
- 5. Suporte de instalação;
- 6. Conector de sensor de porta aberta;
- 7. Conector C-NA (até 100 Vdc e 100 mA);
- 8. Não utilizado;
- 9. Entrada para cartão Micro-SD;
- 10. Conector de instalação das câmeras 3 e 4;
- 11. Conector de instalação do segundo módulo externo (Portão 2) ou câmera 2;
- 12. Alto-falante.

#### **Conectores de instalação**

#### Conexões principais

- F Conexão da rede elétrica AC
- N Conexão da rede elétrica AC
- 1. Conexão do cabo de áudio entre MI e ME;
- 2. Conexão do cabo de GND entre MI e ME;
- 3. Conexão do cabo de fonte entre MI e ME;
- 4. Conexão do cabo de vídeo entre MI e ME;
- 5. Conexão do cabo de áudio entre MI e extensão;
- 6. Conexão do cabo de GND entre o MI e extensão;
- 7. Conexão do cabo de dados entre o MI e extensão;
- 8. Conexão da saída de vídeo do MI e próxima extensão;
- 9. Conexão entre o GND do MI e extensão;
- 10. Conexão da entrada de vídeo da extensão ao MI anterior.

#### Conexões secundárias

Sensor de porta aberta (J49)

- 1. Sensor
- 2. GND

<span id="page-9-0"></span>Auxiliar (J2)

- 1. NA (Normalmente Aberto)
- 2. Comum

**Obs.:** para dispositivos com consumo máximo de 100 Vdc e 100 mA

Saída de vídeo (J22)

- 1. Saída de vídeo
- 2. GND

Câmera 3 e câmera 4 (J24)

- 1. Vídeo 3
- 2. GND 3
- 3. Vídeo 4
- 4. GND4

Portão 2 ou Câmera 2 (J23)

- 1. Áudio
- 2. GND
- 3. Fonte
- 4. Vídeo

**Obs.:** para instalação do Portão 2 realize a ligação de todos os 4 pinos. Para instalar uma segunda câmera utilize apenas os pinos 2 e 4.

**Atenção:** realize as instalações respeitando as polaridades de cada pino indicado neste manual. Evite a instalação do produto quando o mesmo estiver energizado. Para todas as conexões com emendas de fio, utilize um ferro de solda para soldar os terminais e evitar oxidação nas emendas.

#### **5.2. Módulo externo**

#### **Visão frontal**

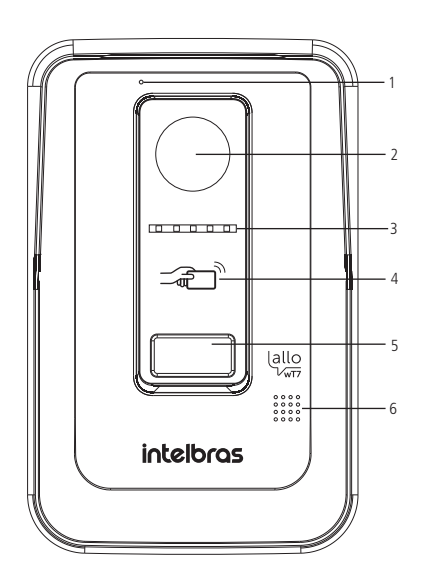

Modo sobrepor

- 1. Microfone;
- 2. Câmera;
- 3. LED para visão noturna;
- 4. Leitor de RFID;
- 5. Tecla de chamada;
- 6. Alto-falante.

<span id="page-10-0"></span>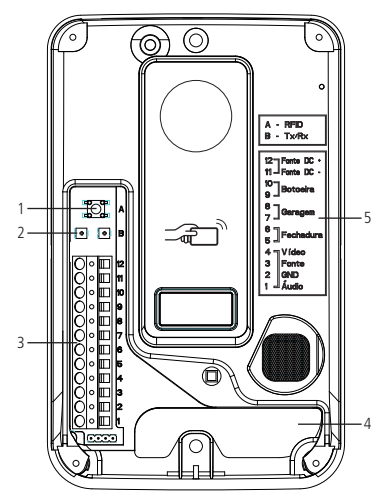

- 1. Chave para configuração dos cartões RFID;
- 2. Interfaces de ajuste de áudio;
- 3. Conector de instalação;
- 4. Passagem de cabos;
- 5. Legenda de instalação.

#### Conectores de instalação

- 1. Conexão do cabo de áudio entre MI e ME;
- 2. Conexão do cabo de GND entre MI e ME;
- 3. Conexão do cabo de fonte entre MI e ME;
- 4. Conexão do cabo de vídeo entre MI e ME;
- 5. Conexão da fechadura elétrica;
- 6. Conexão da fechadura elétrica;
- 7. Conexão de garagem;
- 8. Conexão de garagem;
- 9. Conexão da botoeira;
- 10. Conexão da botoeira;
- 11. Conexão de fonte auxiliar 15 V DC (-);
- 12. Conexão de fonte auxiliar 15 V DC (+).

### 6.Cabeamento

Para a instalação do produto, utilize os cabos indicados neste manual e siga as instruções abaixo.

**Entre o módulo interno (MI Principal) e módulo externo (ME) com cabo AFT/Manga com blindagem (malha)** 

A instalação do cabo entre o módulo interno (Principal) e o módulo externo deve ter no máximo 100 m de comprimento, utilizando apenas 4 fios. Utilize o cabo tipo AFT ou Manga com 4 vias (22 AWG) com blindagem (malha). Conforme imagem a seguir, interligue as conexões do MI com as respectivas conexões do ME.

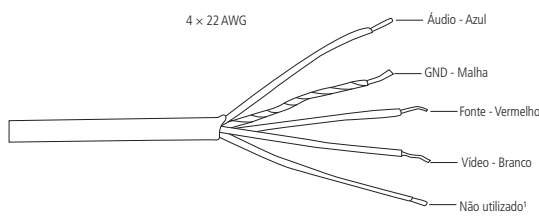

Cabo de instalação com até 100 m

<sup>1</sup> Opcionalmente este cabo pode ser utilizado para engrossar a bitola do cabo da fonte.

#### **Atenção:**

- » É possível instalar o produto com cabo AFT ou Manga de 3 vias 22 AWG mais a blindagem (malha). Utilize a malha para a conexão GND e os demais para as conexões de Fonte, Áudio e Vídeo.
- » Sempre utilize o fio de malha para a conexão do pino de GND;
- » A instalação entre o módulo externo e o último módulo interno não deve ultrapassar a distância máxima de 100 metros, de forma a garantir a qualidade do funcionamento do produto.
- » Evite a passagem do cabo em tubulações onde já existem outras instalações, como rede elétrica, internet, CFTV, cerca elétrica, entre outros. Dê preferência para tubulações exclusivas para os cabos de instalação do videoporteiro.
- » Não é recomendado o uso de outro tipo de cabeamento, pois pode causar ruído e mau funcionamento do produto.

#### **Entre o módulo interno (MI Principal) e módulo externo (ME) com cabo UTP CAT6**

A instalação com cabo UTP entre o módulo interno e o módulo externo deve ter no máximo 50 m de comprimento utilizando cabo de par trançado conforme imagem a seguir. Interligue os fios do vídeo, fonte, GND e áudio entre os módulos interno e externo. Certifique-se de que a polaridade esteja correta entre os módulos.

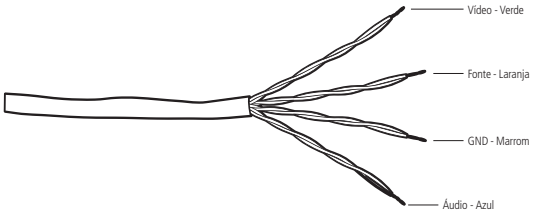

Instalação até 50 metros com cabo UTP

#### **Atenção:**

- » Para instalação do videoporteiro com cabo UTP, recomenda-se o uso de cabos homologados pela Anatel do tipo UTP CAT6, utilizados em instalações de rede. Como referência, um cabo homologado deve ter uma impedância de, aproximadamente, 10 Ω a cada 100 metros de cabo. Um exemplo de cabo validado nos testes do produto é o cabo da marca Furukawa® e Intelbras.
- » A instalação entre o módulo externo e o último módulo interno não deve ultrapassar a distância máxima de 50 metros, de forma a garantir a qualidade do funcionamento do produto.
- » Evite a passagem do cabo em tubulações onde já existem outras instalações, como rede elétrica, internet, CFTV, cerca elétrica, entre outros. Dê preferência para tubulações exclusivas para os cabos de instalação do videoporteiro.
- » A utilização de cabos não recomendados pelo fabricante pode interferir no funcionamento do produto.
- » De preferência na utilização do cabo AFT/manga ou cabo UTP blindado para instalação em ambientes externos.

#### **Entre as extensões internas de vídeo**

A instalação entre os monitores deve respeitar a distância máxima estabelecida pelo fabricante. Esta distância é de 100 metros a contar do módulo externo ao último módulo interno (extensão) utilizando o cabo AFT ou Manga. Para instalações com cabo UTP a distância máxima é de 50 metros. Utilize o cabo do tipo AFT ou Manga 22 AWG com malha devidamente homologado para realizar esta instalação.

**Atenção:** a malha do cabo sempre deve ser utilizada para conexão do GND do produto.

#### <span id="page-12-0"></span>**Entre o monitor e as câmeras adicionais**

Utilize cabos de rede UTP entre o monitor e as câmeras, adicionando o filtro de ruído Balun para evitar ruídos indesejados, caso necessário. Utilize Balun para câmeras HD.

#### **Entre o módulo externo (ME) e a fechadura elétrica**

É recomendado a utilização de um cabo duplo flexível de bitola mínima de 1.0 mm² respeitando a distância máxima de instalação de 20 metros.

#### **Entre o módulo externo (ME) e a botoeira**

É recomendado a utilização de um cabo duplo flexível de bitola mínima de 1.0 mm² respeitando a distância máxima de instalação de 20 metros.

#### **Entre o módulo externo (ME) e o portão de garagem**

É recomendado a utilização de um cabo duplo flexível de bitola mínima de 1.0 mm² e com distância máxima de instalação de 20 metros.

**Atenção:** utilize cabos devidamente homologados pela ANATEL, isto irá evitar a ocorrência de ruídos indesejados no produto e garantirá seu funcionamento na distância especificada pelo fabricante.

### 7. Fixação

Ao realizar a fixação/instalação do produto na parede, verifique a altura ideal para a visualização da imagem, de acordo com a sua necessidade, certificando de que esta instalação não prejudique a comunicação do produto. A altura média de instalação do produto é de 160 cm.

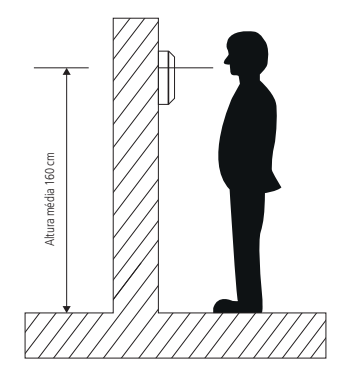

#### <span id="page-13-0"></span>**7.1. Fixação do módulo interno**

#### **Fixação em parede**

Observe os procedimentos a seguir para fixação do produto.

**Obs.:** tenha sempre em mãos uma chave de fenda/Philips, a sua utilização facilita a instalação dos cabos nos conectores do produto.

1. Retire o suporte de fixação do produto e apoie-o no local de instalação. O suporte irá servir como guia para marcação dos furos de fixação. Com o auxílio de um lápis ou caneta faça a marcação do local onde será feita a furação para fixação do produto;

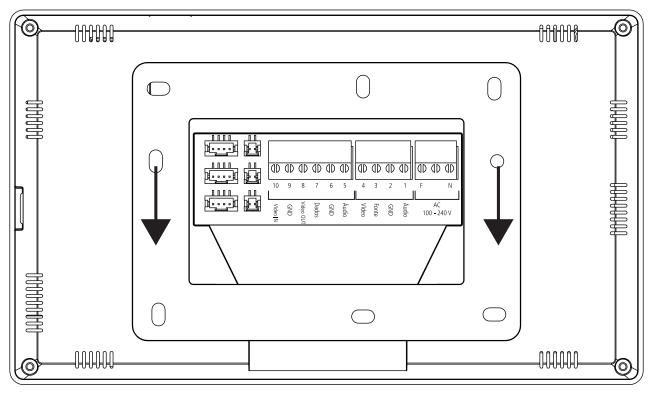

Retirada do suporte de fixação

**Obs.:** a furação do suporte de fixação é própria para instalação em caixa 4×2.

- 2. Quando utilizar a caixa 4×2 para a instalação, transpasse os cabos pelo vão central do suporte e fixe o suporte, com os parafusos adequados, na caixa 4×2.
- 3. Caso o local de instalação não possui a caixa 4×2, escolha o local a ser fixado o suporte realizando a marcação para as furações de fixação dos parafusos. Fure a parede utilizando uma broca de 6mm e, em seguida, encaixe as buchas nas furações. Transpasse os cabos de instalação pelo vão central do suporte e parafuse o suporte no local escolhido para a instalação. Para conexão dos cabos opte pela melhor opção:
	- » Fixe os cabos diretamente no produto, ou
	- » Desencaixe o conector do produto, fixando os cabos de instalação nele e depois conecte o conector no produto novamente.

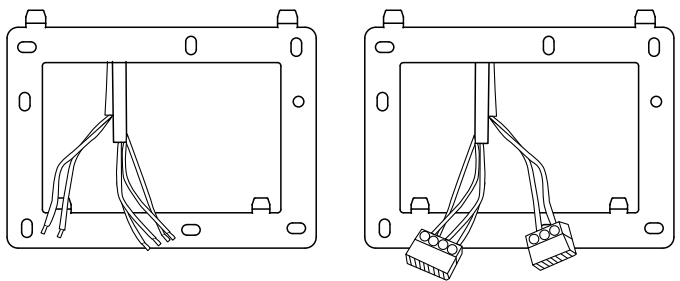

Passagem de cabos - monitor

**Atenção:** fique atendo na polaridade de instalação dos cabos. Utilize as cores dos cabos como referência na instalação.

#### <span id="page-14-0"></span>**7.2. Fixação do módulo externo**

A instalação pode ser realizada em caixa 4x2 ou diretamente através de fixação na parede.

1. Retire o espelho da caixa 4x2 e realize a passagem dos cabos de instalação;

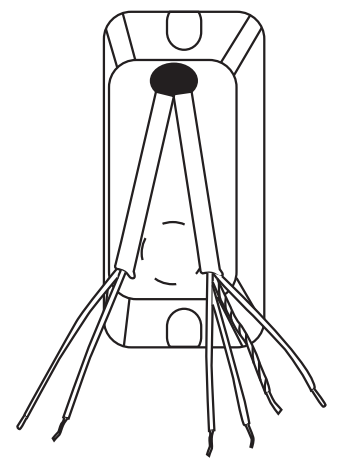

Passagem de cabo

2. Insira todos os cabos da instalação pela passagem de cabos do produto e encaixe o produto no parafuso fixado conforme a imagem abaixo utilizando a posição central de parafuso do produto;

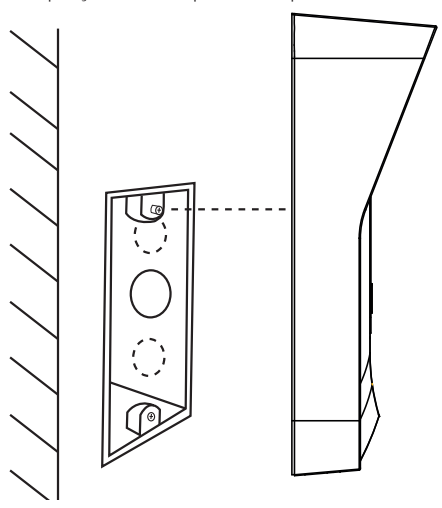

Encaixe no parafuso superior da 4×2

3. Em seguida deslize o produto de forma a encaixar o parafuso no furo pera do produto. Utilize a posição inferior de fixação do produto para fixar o parafuso na posição inferior da caixa 4×2.

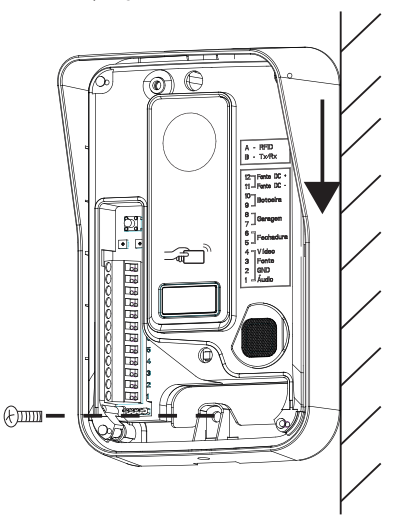

Fixação do segundo parafuso (inferior) da 4×2

**Obs.:** caso opte por utilizar a terceira posição de fixação (superior), não esqueça de realizar a furação na parede utilizando o próprio produto como gabarito.

4. Realize a conexão dos cabos, conforme o item [8. Instalação e operação](#page-17-1) deste manual, e encaixe a tampa de acabamento no produto fixando-a com o parafuso na parte inferior.

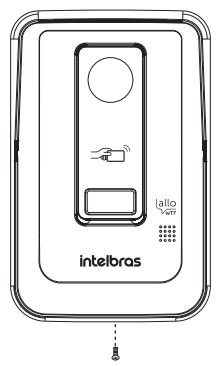

Fixação da tampa de acabamento

**Atenção:** certifique-se de que a tampa frontal do produto esteja totalmente encaixada antes de sua fixação com parafuso.

#### <span id="page-16-0"></span>**7.3. Abertura da tampa frontal**

Após fechada e parafusada a tampa frontal, para fazer a abertura da tampa o usuário deverá utilizar uma chave Philips para desparafusar o parafuso e uma chave de fenda para facilitar a abertura. Para abrir a tampa siga as orientações a seguir: Retire o parafuso de fixação do módulo externo, modo embutir<sup>1</sup> ou sobrepor.

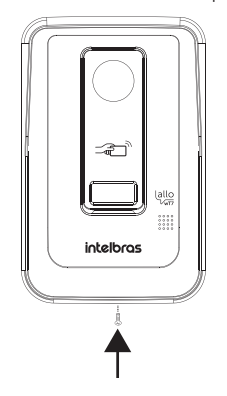

<sup>1</sup> Tampa modo embutir não acompanha o produto.

Em seguida, com o auxílio de uma chave de fenda, puxe a tampa para que ela solte.

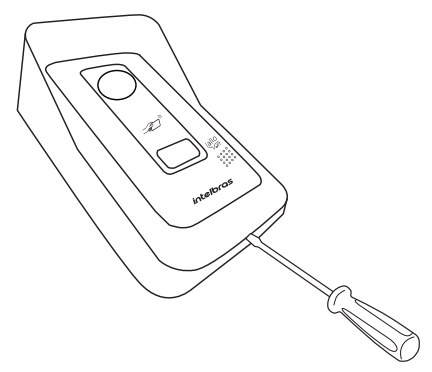

Após esses passos, o usuário terá acesso aos conectores e demais pontos de fixação do produto.

### <span id="page-17-1"></span><span id="page-17-0"></span>8.Instalação e operação

#### **8.1. Instalação básica**

A instalação básica do videoporteiro Allo wT7 Lite consiste em interligar um módulo interno a um módulo externo através das conexões de áudio, vídeo, GND e alimentação, utilizando apenas 4 fios.

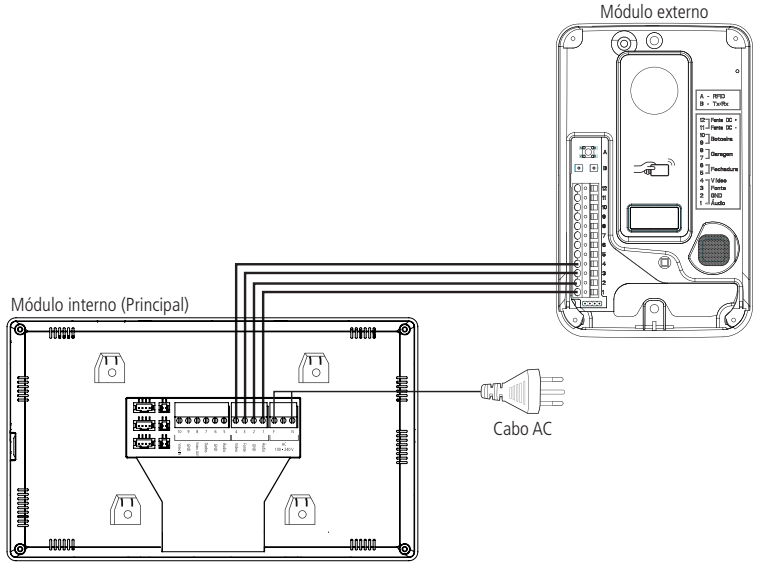

Instalação básica

Certifique-se de instalar o produto de forma correta, respeitando as suas conexões. Conecte o pino de Áudio do módulo interno com o pino de Áudio do módulo externo, e assim sucessivamente.

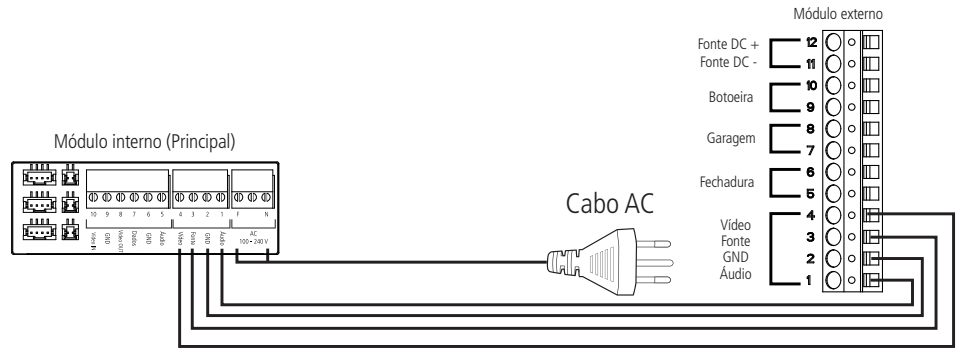

Instalação básica

Atente-se para inserir o conector da forma correta no produto, na posição horizontal, conforme ilustração a seguir. A não utilização correta poderá causar problemas no funcionamento do produto.

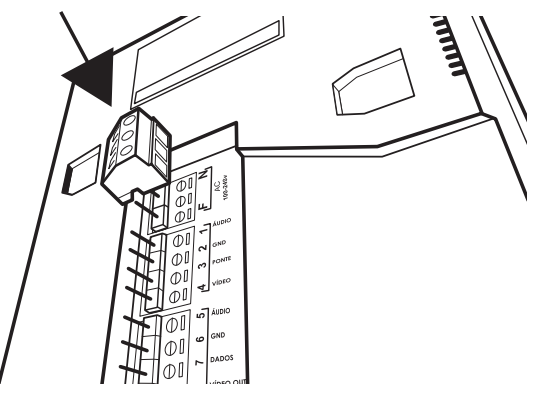

Encaixe do conector no produto

Após o encaixe pressione o conector para que fique bem fixo.

- **Atenção:** » Certifique-se de que todos os cabos utilizados na instalação estejam devidamente presos ao conector e verifique se a polaridade dos cabos está correta. A instalação com polaridade invertida pode danificar o produto.
	- » A instalação deve ser realizada de acordo com o indicado pelo fabricante, utilizando os cabos indicados e o modo de conexões apresentado neste manual.
	- » Caso achar necessário, o usuário poderá alimentar o módulo externo via fonte carregadora com banco de bateria nas posições Fonte DC + e Fonte DC -. Dessa forma quando houver queda de energia, o usuário poderá acionar a fechadura elétrica através da abertura via RFID.

#### **Operação**

Quando ocorrer uma chamada de visitante, o monitor irá transmitir a imagem da câmera do módulo externo, imagem do visitante, e o ícone de sinalização de atendimento será mostrado no centro da tela, conforme imagem abaixo:

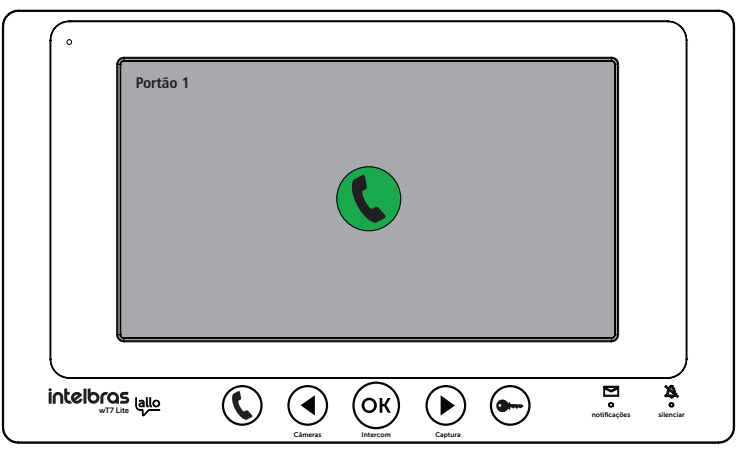

Tela de atendimento de chamada

Pressione a tecla para atender o visitante. Para realizar o registo do visitante, através de foto ou vídeo, pressione o

ícone para registro de foto ou para registro de vídeo mantenha pressionado a tecla  $\Box$  até que se inicie uma contagem regressiva na cor vermelha no canto superior direito do monitor.

As imagens registradas podem ser visualizadas através do menu principal selecionando o ícone . A tela de navegação de

registros irá abrir e você poderá selecionar os arquivos de foto ou vídeo que deseja visualizar, ou mesmo realizar alguma exclusão de arquivo. Os registros de fotos e vídeos serão organizados automaticamente em pastas identificas pela data de registro.

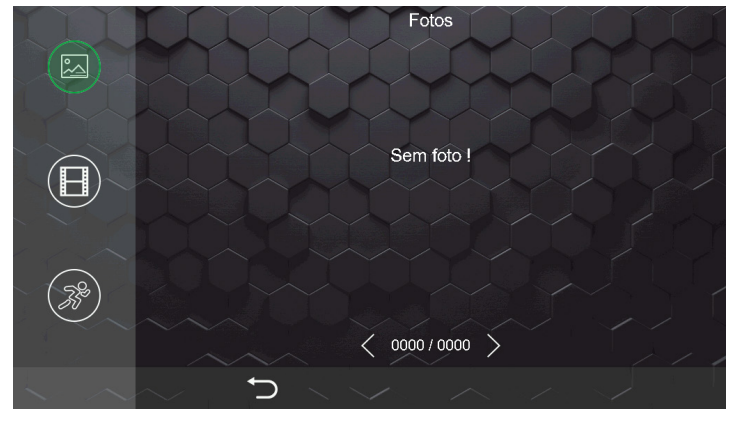

Tela de registros de fotos e vídeos gravados

#### **Obs.:**

- » O produto possui memória interna para registro de fotos e vídeos limitados a 255 fotos e 150 segundos de vídeo. Só será possível visualizar as mídias no monitor onde foi feito o registro;
- » Quando a memória interna do produto estiver completa, os demais registros irão sobrescrever os arquivos mais antigos;
- » Opcionalmente e possível instalar um cartão micro-SD no produto para aumentar a memoria ou extrair os arquivos da memoria interna para visualização em outro dispositivo, seja ele outro monitor ou um computador. Caso já exista registros de fotos e vídeos na memória interna, ao ser inserido o cartão SD, o produto passará a visualizar os arquivos do cartão SD. Desta forma, os registros da memória interna não aparecerão mais na tela do produto para visualização. Recomenda-se a realização do backup dos arquivos para o cartão SD.
- » Em ambientes com baixa luminosidade, os LEDs da câmera irão permanecer ligados para melhorar a visualização do ambiente. A imagem ficará preta e branca assim como os registros de fotos e vídeos.
- » As imagens ou vídeos salvos poderão ser visualizados no monitor acessando a pasta de registros ou no App acessando o ícone de playback.

#### **Prioridades nos atendimentos**

Quando o atendimento for realizado pelo módulo principal as chamadas remotas para celular serão canceladas.

Quando o atendimento for realizado via aplicativo, o monitor irá entrar em modo de conexão remota não sendo mais possível visualizar o visitante na tela.

Quando o atendimento for realizado por uma extensão de vídeo as chamadas remotas para celular permanecerão ativas. Caso algum usuário atenda pelo celular a comunicação entre extensão de vídeo e visitante será cancelada e, será estabelecida uma conexão entre celular e visitante.

Durante a comunicação remota, entre celular e o videoporteiro, é possível cancelar a comunicação remota através do

monitor principal, para isto basta pressionar qualquer uma das teclas e, em sequida, pressionar a tecla . I Para abrir comunicação com o monitor principal o usuário deve selecionar o ícone específico de conversação.

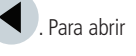

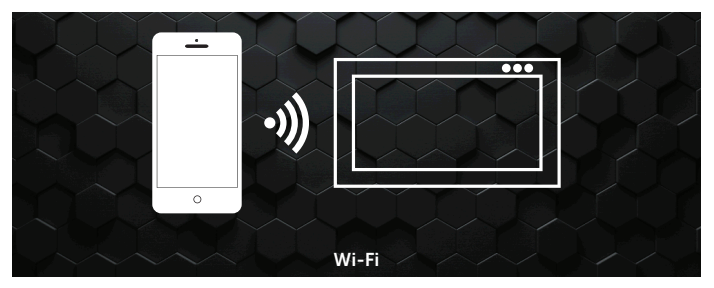

Tela de atendimento remoto

#### <span id="page-20-0"></span>**8.2. Instalação de fechadura elétrica e botoeira**

Exclusiva para acionamento de fechaduras elétricas de 12 V até 15 W. Dê preferência para instalação de fechaduras da marca Intelbras. Opcionalmente é possível realizar a instalação de uma Botoeira para auxílio na abertura do Portão social (fechadura elétrica) ou utilizar os cartões RFID disponibilizados junto do produto.

Ligue a fechadura nos pinos 5 e 6 e a Botoeira nos pinos 9 e 10.

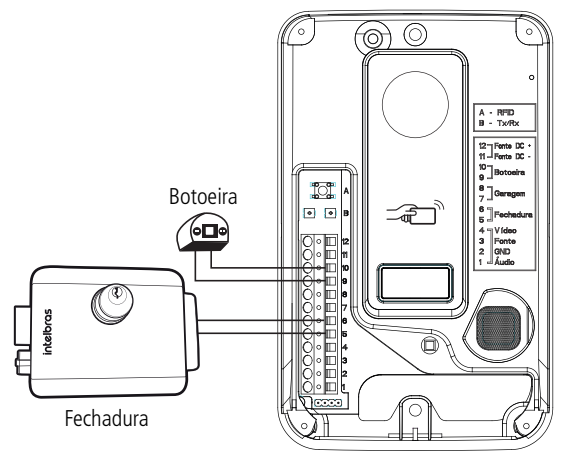

Instalação de fechadura elétrica e botoeira

#### **Operação**

Abertura

Após o atendimento do visitante, ou quando abrir comunicação com o módulo externo, pressione a tecla **Official** para abrir

o menu de opções de abertura. Pressione a tecla  $\overline{\textsf{OK}}$  para acionar o Portão social (fechadura elétrica) ou pressione a

tecla  $\blacktriangleright$  para selecionar outra opção e confirme a abertura em  $\mathsf{OK}$ 

#### $O$ *h*s $\cdot$

- » A abertura selecionada será indicada pela cor verde;
- » Opcionalmente é possível alterar o tempo de acionamento da fechadura no menu configurações.
- » Ao ser feito o acionamento da fechadura elétrica pelo monitor, o monitor permanecerá com a tela desligada por aproximadamente 3 segundos, após esse tempo a imagem da câmera volta a aparecer no monitor.
- » Ao ser feito o acionamento da fechadura elétrica pelo aplicativo, a imagem poderá ficar tremula ou desligar por aproximadamente 3 segundos, após esse tempo a imagem da câmera volta a aparecer normalmente no aplicativo.

Para acionar a fechadura através da botoeira, basta pressionar a botoeira instalada no produto.

Para abrir o portão social através de cartão RFID, basta aproximar o cartão no símbolo  $\widehat{-a}$  do módulo externo, um bip de confirmação será emitido e a fechadura irá acionar. Consulte o item [10.10. Configuração dos cartões RFID](#page-42-1) deste manual para verificar o procedimento de gravação dos cartões RFID.

**Obs.:** a fechadura deve ser instalada a uma distância máxima de 20 metros do módulo externo e com fio de bitola mínima de  $1 \, \text{mm}^2$ 

#### <span id="page-21-0"></span>**8.3. Instalação de Portão de garagem**

O produto permite a integração com portão de garagem. Realize sua instalação através dos pinos 7 e 8 do módulo externo.

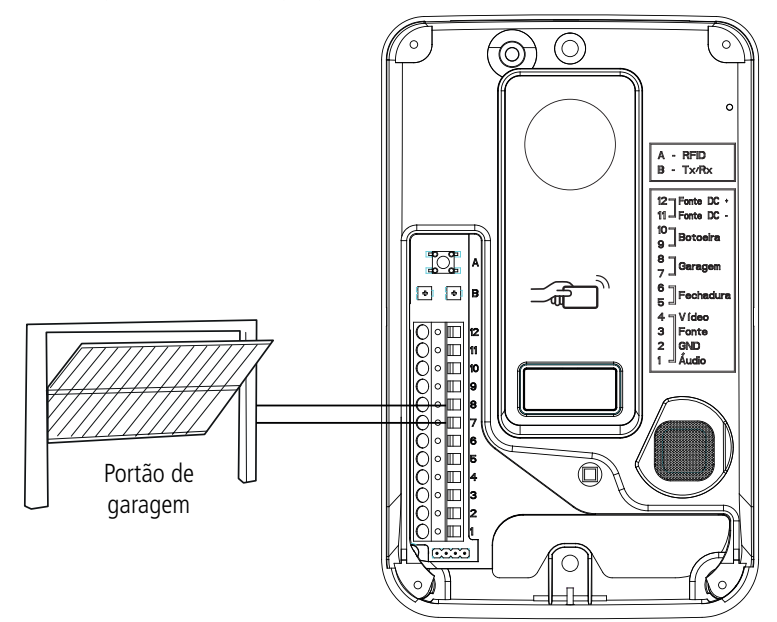

Instalação de portão de garagem

#### **Operação**

Após o atendimento do visitante, ou quando abrir comunicação com o módulo externo, pressione a tecla para

abertura do menu de opções de abertura. Em seguida pressione a tecla para selecionar a opção Garagem. Confirme

sua abertura pressionando a tecla  $\overline{\textsf{OK}}$ 

#### $O$ *hs* $\cdot$

- » A abertura selecionada será indicada pela cor verde;
- » Opcionalmente é possível alterar o tempo de acionamento da fechadura no menu configurações.
- » A distância máxima de instalação entre o motor do portão de garagem e o módulo externo não pode ultrapassar de 20 metros com a utilização de cabo com bitola mínima de 1 mm².

#### **8.4. Instalação de fechadura-eletroímã**

Cada monitor possui uma opção de abertura auxiliar (C-NA) onde é possível fazer a instalação de uma fechadura eletroímã. Para isto basta realizar a instalação conforme demonstrado. Realize a conexão no conector J2 do monitor.

**Atenção:** a saída auxiliar utiliza um dispositivo eletrônico para acionamento de dispositivos com corrente máxima de 100 mA e até 100 Vdc. Dispositivos que requerem uma corrente maior poderão ter seu funcionamento prejudicado;

Para realizar a instalação de uma fechadura-eletroímã, é necessário adquirir uma fonte de alimentação carregadora e uma botoeira.

Realize a alimentação da fonte carregadora e do módulo interno na rede AC.

<span id="page-22-0"></span>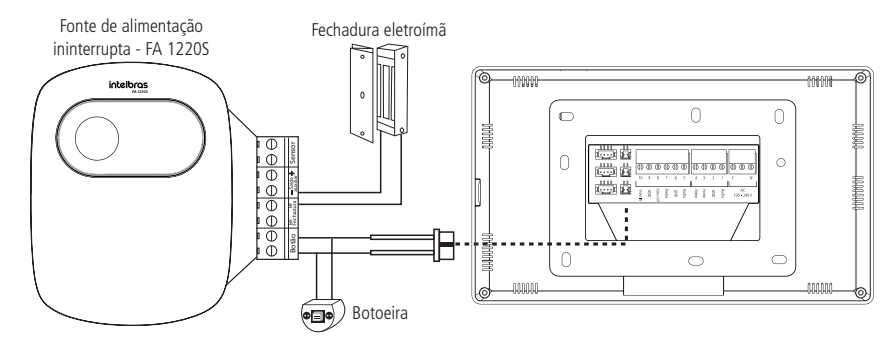

**Obs.:** os dispositivos fonte carregadora, fechadura e botoeira não acompanham o videoporteiro.

#### **Atenção:**

- » É muito importante que a fonte carregadora possua uma bateria interna que garanta o acionamento da fechadura caso ocorra uma eventual falta de energia.
- » Sempre que for utilizar uma fonte carregadora, deverá ser instalada a botoeira para que quando houver falta de energia elétrica, o usuário consiga abrir a porta desativando o eletro-ímã.
- » Cada monitor possui esta função independente.

#### **Operação**

Com o dispositivo instalado, para realizar a abertura do eletroímã, pressione a tecla **do menu de opcões de** 

abertura. Em seguida pressione a tecla  $\bullet$  até que a opção Auxiliar permaneca selecionada (cor verde). Confirme sua

abertura pressionando a tecla  $\overline{\text{OK}}$ 

#### **8.5. Integração com XAR 3060**

O dispositivo XAR 3060 permite o acionamento de aberturas através de controles remoto. Para integrar o XAR 3060 no videoporteiro basta ligar os pontos NA-C do XAR na entrada de botoeira do módulo externo conforme ilustração a seguir.

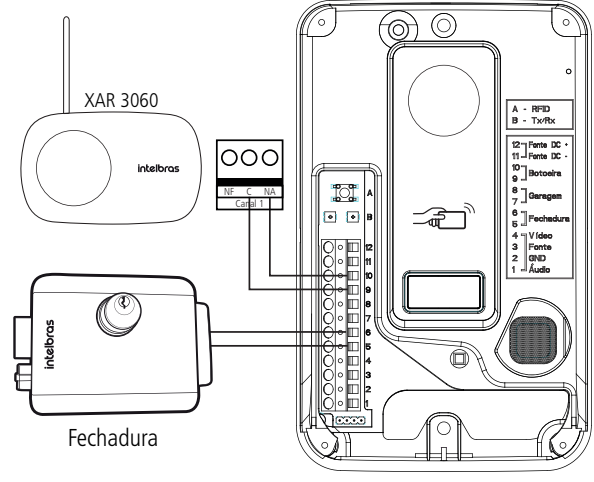

Integração XAR 3060

**Atenção:** selecione o canal que irá utilizar do XAR 3060 e altere ele para o modo pulso com o tempo de 1s ou 2s.

#### <span id="page-23-0"></span>**Operação**

Para acionar a fechadura do Portão social basta acionar o controle remoto, previamente cadastrado no XAR 3060, e liberar o acesso ao visitante.

#### **8.6. Instalação de câmeras adicionais**

É possível instalar até 3 câmeras adicionais no módulo interno principal, quando utilizado apenas 1 módulo externo. Caso estiver utilizando dois módulos externos, será possível instalar 2 câmeras adicionais, câmera 3 e 4. As câmeras adicionais podem ser de qualquer formato (CVI, TVI, AHD ou CVBS) e de resoluções HD ou FullHD. Para a conexão das câmeras adicionais utilize os cabos de instalação de 4 vias que acompanham o produto.

#### **Instalação com 1 monitor**

Quando utilizado apenas um monitor, o usuário deverá seguir as orientações para conexões que estão descritas abaixo.

A câmera 2 é ligada no conector J23

- » Pino 2 GND
- » Pino 4 VIDEO

As câmeras 3 e 4 são ligadas no conector J24.

- » Pino 1 VIDEO da câmera 3;
- » Pino 2 GND da câmera 3;
- » Pino 3 VIDEO da câmera 4;
- » Pino 4 GND da câmera 4;

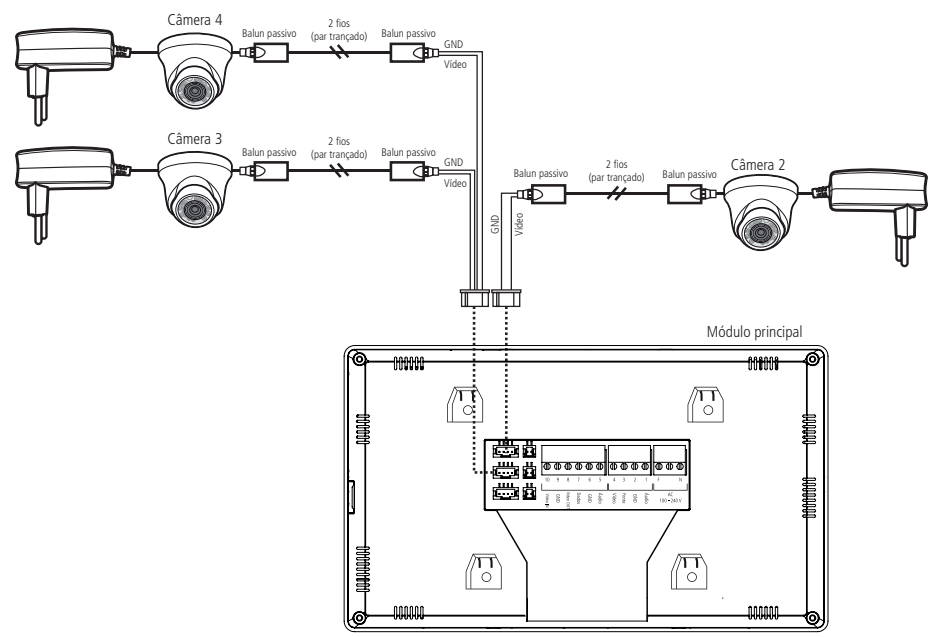

Câmeras adicionais com um módulo Interno

#### **Instalação com 2 monitores ou mais**

Quanto utilizado mais de 1 monitor, é necessário selecionar qual a melhor opção de instalação das câmeras, de acordo com a necessidade do usuário. O usuário deve optar pelo Modo 1 de instalação ou pelo Modo 2 de instalação.

#### **Instalação de câmeras adicionais seguindo o modo 1 de instalação**

Quando utilizado o Modo 1 de instalação, as câmeras deverão estar conectadas apenas no módulo interno principal, como ilustra a figura abaixo. Desta forma todos os monitores visualizarão apenas as câmeras que estiverem instaladas no monitor principal. Para verificar em qual modo de instalação o monitor está configurado, verifique o item [10.6. Configurações](#page-36-1)

[de vídeo](#page-36-1) deste manual na opção Modo de Instalação.

A câmera 2 é ligada no conector J23

- » Pino 2 GND
- » Pino 4 VIDEO

As câmeras 3 e 4 são ligadas no conector J24.

- » Pino 1 VIDEO da câmera 3;
- » Pino 2 GND da câmera 3;
- » Pino 3 VIDEO da câmera 4;
- » Pino 4 GND da câmera 4;

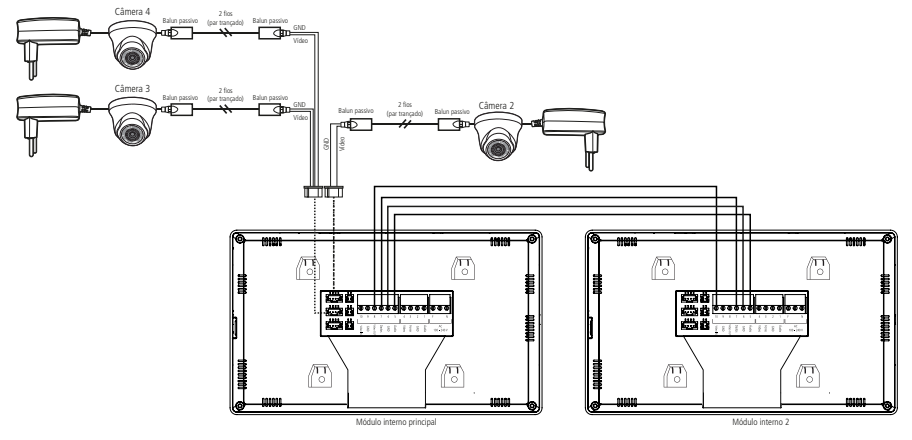

Câmeras adicionais seguindo o modo 1 de instalação

Instalação de câmeras adicionais seguindo o modo 2 de instalação

Este modo de instalação permite ao usuário instalar até três câmeras adicionais no monitor principal e duas câmeras adicionais nas extensões de vídeo, podendo assim instalar um número maior de câmeras em sua residência. Neste modo de instalação só será permitido a visualização das câmeras adicionais que estiverem instaladas no monitor que o usuário estiver visualizando, o Portão 1 e Portão 2 / Câmera 2 serão comuns para todos os monitores. Para verificar em qual modo de insta-lação o monitor está configurado, verifique o item [10.6. Configurações de vídeo](#page-36-1) deste manual na opção Modo de Instalação.

A câmera 2 é ligada no conector J23

- » Pino 2 GND
- » Pino 4 VIDEO

As câmeras 3 e 4 são ligadas no conector J24.

- » Pino 1 VIDEO da câmera 3;
- » Pino 2 GND da câmera 3;
- » Pino 3 VIDEO da câmera 4;
- » Pino 4 GND da câmera 4;

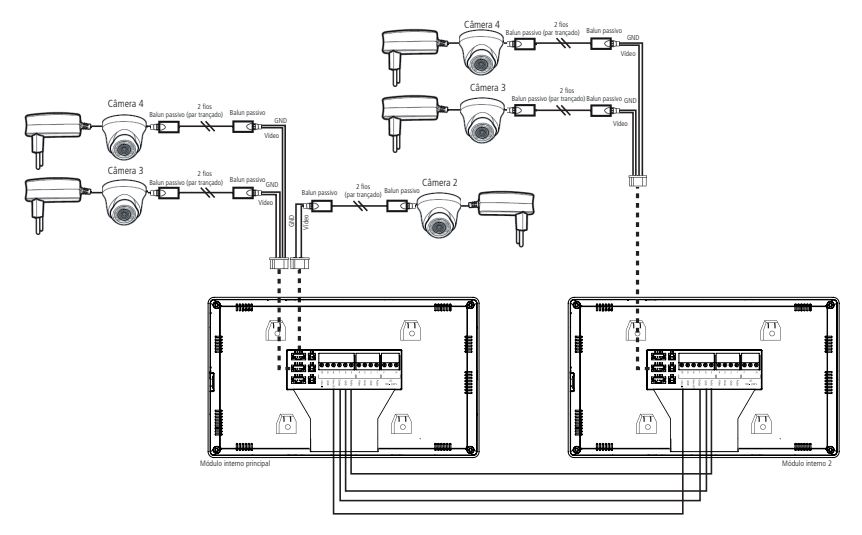

Câmeras adicionais seguindo o modo 2 de instalação

#### **Atenção:**

- » Utilize Balun passivo do tipo HD para filtro de vídeo, eles irão garantir a qualidade de imagem do produto evitando a ocorrência de ruídos indesejados;
- » Utilize cabos de rede UTP para as conexões das câmeras adicionais, estes cabos são próprios para este tipo de aplicação.
- » Ao realizar as emendas dos cabos, utilize um ferro de solda para soldar as extremidades e evitar uma futura oxidação dos terminais da emenda. Isto evitará ocorrência de ruídos e irá garantir a qualidade de instalação.
- » A distância máxima de instalação entre as câmeras e o monitor não pode ultrapassar de 100 metros.
- » Ao optar por instalar uma câmera na posição Portão 2, certifique-se de que este canal de vídeo está configurado para Câmera 2 (ver item [10.6. Configurações de vídeo](#page-36-1) deste manual na opção Tipo de Instalação).
- » Para fazer a instalação de módulos internos adicionais, verifique o item [8.8. Instalação de extensões de vídeo](#page-27-1) deste manual.
- » Se o usuário for visualizar o Portão 2 / Câmera 2 através de uma extensão, a imagem será do Portão/Câmera que estiver no módulo principal.

#### **Operação**

Durante a comunicação com o módulo externo mantenha pressionado a tecla **de la até que o menu de escolha de** câmeras Portão 1 | Câmera 2 | Câmera 3 | Câmera 4 apareça na tela. Utilize a tecla **qualitada** para selecionar o canal da

câmera que deseja visualizar e tecle em  $\overline{\textsf{OK}}$ 

Quando não estiver em comunicação com o módulo externo e deseja apenas visualizar as imagens de alguma câmera, tecle

em  $\blacktriangleleft$ , a imagem da câmera do módulo externo irá aparecer no display. Se desejar visualizar a imagem de outra câmera

mantenha pressionado a tecla **de Julia até que o menu de escolha de câmeras Portão 1 | Câmera 2 | Câmera 3 | Câmera 4** 

apareça na tela. Utilize a tecla  $\blacktriangleleft$  para selecionar o canal da câmera que deseja visualizar e tecle em  $\blacktriangleleft$  .

**Obs.:** ao selecionar uma das câmeras, sua imagem permanecerá disponível por 90 segundos. Após este período, mesmo em conversação, o dispositivo irá desligar automaticamente. Caso não tiver câmera adicionais instaladas, ao selecionar a opção da câmera, a tela irá ficar escura.

<span id="page-26-0"></span>**Atenção:** por se tratar de um dispositivo com resolução HD, durante a troca de imagens ocorrerá um período de sincronização necessário para reconhecimento do sinal. Durante este período o display permanecerá desligado por aproximadamente 2 segundos.

#### **8.7. Instalação do segundo módulo externo**

Caso sua residência possua duas entradas distintas, é possível realizar a instalação de um segundo módulo externo. A imagem a seguir mostra como deve ser realizada a instalação deste segundo porteiro.

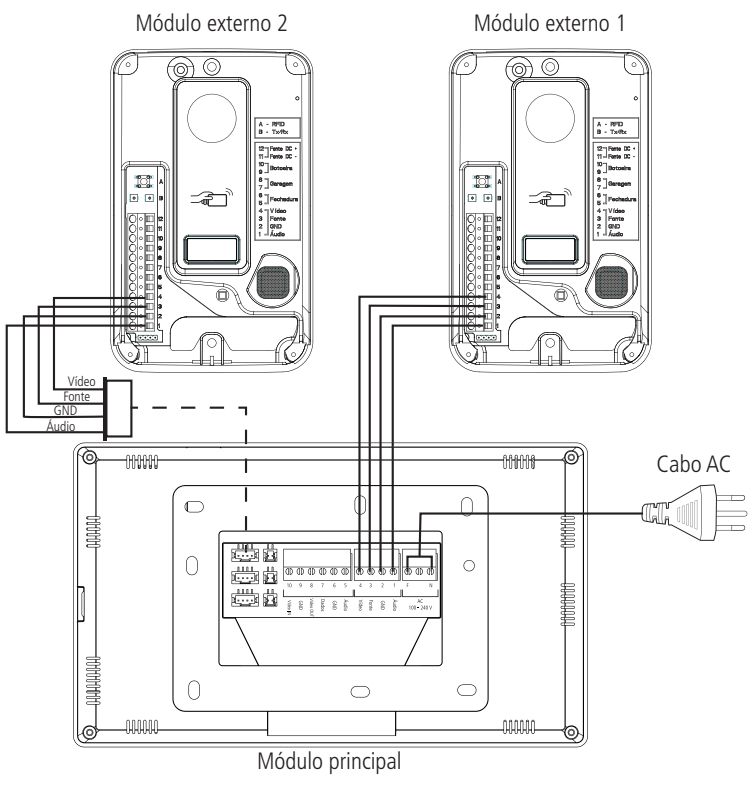

Instalação com 2 módulos externos

Após realizar a instalação do segundo módulo externo, é necessário realizar a configuração do canal de vídeo, indicando que no canal 2 foi instalado um porteiro (Portão 2). Para realizar esta configuração consulte o item [10.6. Configurações](#page-36-1) [de vídeo](#page-36-1) deste manual.

**Obs.:** utilize o conector com cabos disponibilizados junto ao produto para realizar a emenda e conexão do segundo módulo externo.

#### **Operação**

A operação é semelhante ao primeiro módulo externo. Quando o visitante pressionar a tecla Chamar do módulo 2 a campai-

nha irá tocar e o produto irá apresentar a imagem do módulo externo 2 na tela. Pressione ( $\bullet$ ) para atender o visitante.

Para realizar o registo do visitante, através de foto pressione ou vídeo mantendo pressionado a tecla

Caso opte por liberar o acesso do visitante pressione  $\bullet \bullet$  para abrir o menu de opções de abertura e utilize a tecla para selecionar a abertura desejada. Quando selecionada pressione a tecla  $\alpha$ 

**Obs.:** em ambientes com baixa luminosidade, os LEDs da câmera irão permanecer ligados para melhorar a visualização do ambiente. A imagem ficará preta e branca assim como os registros de fotos e vídeos.

#### <span id="page-27-1"></span><span id="page-27-0"></span>**8.8. Instalação de extensões de vídeo**

O sistema de videoporteiro Allo wT7 Lite permite a instalação de até 5 monitores de extensão, totalizando 6 monitores (Principal + 5 extensões). Esta instalação deve respeitar o limite de distância entre o módulo externo e o último módulo interno que é de 100 metros utilizando o cabo AFT ou Manga e de 50 metros se for com cabo UTP CAT6, bem como utilizar os cabos de instalação recomendados pelo fabricante.

Escolha o número de extensões desejadas (1 a 5) e realize a instalação conforme apresentado.

#### **Atenção:**

- » Para interligação entre os monitores sempre ligue o pino de saída de vídeo (Vídeo OUT) no pino de entrada de vídeo (Vídeo IN) do próximo monitor;
- » Utilize somente os cabos recomendados pelo fabricante;
- » Caso seja necessário realizar emendas dos cabos, solde as emendas para evitar problemas futuros como: oxidação das emendas, ruídos, etc.
- » Apenas os módulos internos Allo wT7 e Allo wT7 Lite são compatíveis para este tipo de instalação.

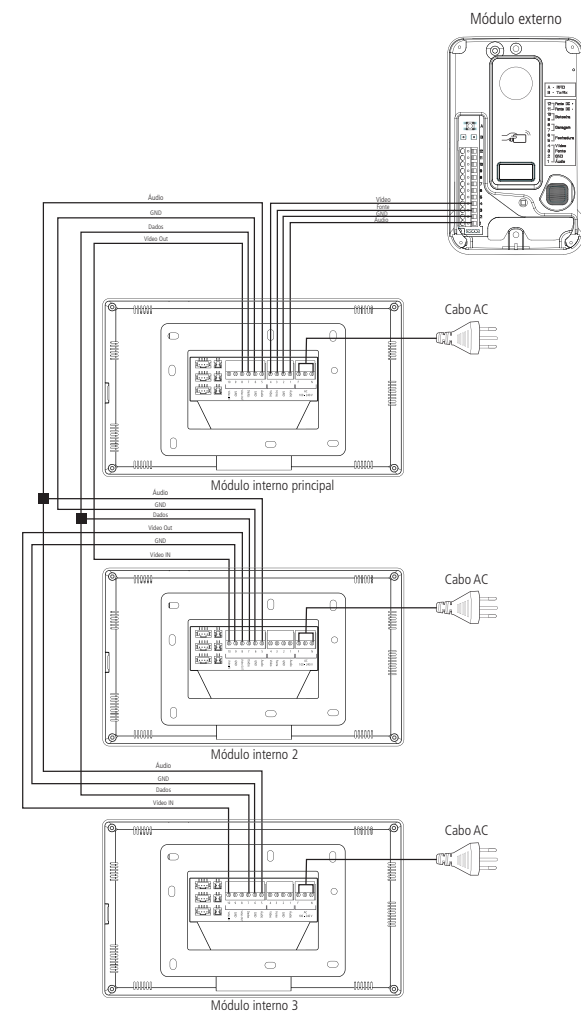

Instalação das extensões internas

#### <span id="page-28-0"></span>**Atenção:**

- » Sempre que instalar extensões de vídeo é necessário realizar a configuração de endereços da(s) extensão(s) para que seu correto funcionamento. Para realizar esta configuração consulte o item [10.14. Configuração das extensões de vídeo](#page-47-1) deste manual.
- » Ao instalar extensões de vídeo, configure o tempo de chamada de campainha dos monitores para que tenham o mesmo tempo de acionamento. Este procedimento é apresentado no item [10.5. Configurações de campainha e sinalizações](#page-36-2) deste manual.

#### **Operação**

#### Atendimento

Quando o visitante realizar uma chamada do módulo externo todos os monitores irão soar a campainha ao mesmo tempo.

Para realizar o atendimento, em um dos monitores, basta pressionar a tecla . Ao realizar o atendimento todos os demais monitores irão para de soar a campainha e, caso tenha registro pelo App, os celulares registrados irão parar de

tocar se o atendimento for pelo monitor principal. Utilize a tecla para entrar no menu de fechaduras e selecionar a

abertura que deseja liberar o acesso ao visitante. Confirma a abertura na tecla  $\left| \text{OK} \right|$ .

#### Intercom

Quando desejar realizar uma chamada de intercom, função destinada a intercomunicação entre os monitores instalados,

mantenha pressionada a tecla  $\overline{\textsf{OK}}$  para abrir a tela de configurações. Utilize a tecla para a navegação/seleção

da extensão que deseja realizar a ligação e confirme em  $\overline{OK}$  para iniciar a chamada.

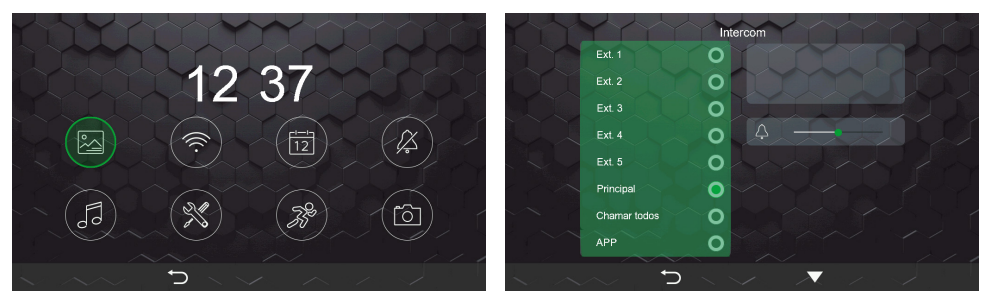

Tela de Intercom

Se desejar realizar uma chamada de broadcast, chamando todas as extensões, selecione a opção Chamar todos e pressione

 $\left( \textsf{OK} \right)$ . Se desejar chamar o App basta selecionar App e pressionar em  $\left( \textsf{OK} \right)$ 

**Obs.:** quando a chamada for feita para o App, apenas receberá a chamada a conta do aplicativo onde foi realizado o registro do produto, ou seja, o administrador do produto.

#### <span id="page-28-1"></span>**8.9. Instalação da saída de vídeo do monitor no DVR**

É possível realizar a integração do videoporteiro com DVR para que, sempre que a imagem apareça na tela do monitor principal, seja gravada no DVR instalado. Para isto ligue os pinos 1 e 2, do conector J22, em uma entrada de canal de vídeo do DVR.

**Obs.:** caso veja necessidade, instale Balun nas duas extremidades para filtrar algum ruído indesejado.

<span id="page-29-0"></span>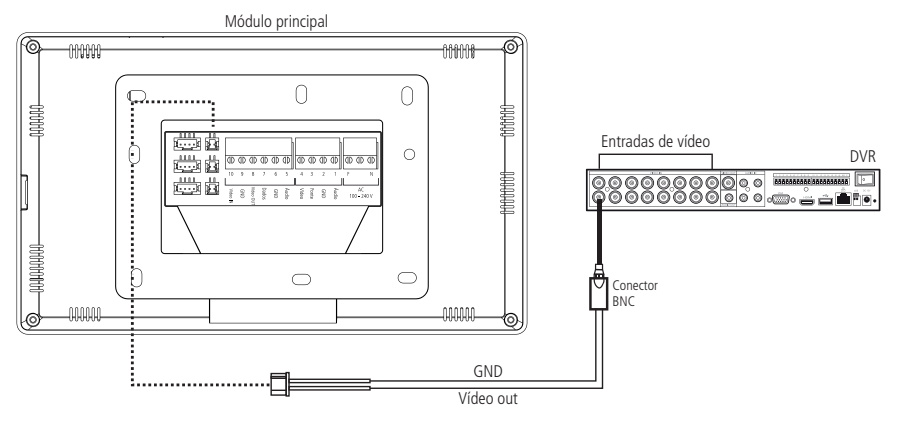

Instalação da saída de vídeo do monitor no DVR

#### **Operação**

Sempre que a saída de vídeo estiver habilitada, a imagem de câmera que estiver aparecendo no display do monitor Principal será transmitida para a saída de vídeo, desta forma é possível ligar este canal em uma entrada do DVR para

gravação de imagens no dispositivo DVR. Para habilitar esta função pressione o ícone (4. de tela de configurações e habilite a função.

Caso a função de monitoramento de câmera e saída de vídeo estejam habilitadas, a imagem que está sendo visualizada no display será transmitida para a saída de vídeo.

**Atenção:** caso o usuário esteja utilizando extensões de vídeo, a saída de vídeo só deverá ser utilizada no monitor principal.

#### **8.10. Instalação da saída de vídeo do DVR no monitor**

É possível realizar a integração da saída de vídeo de um DVR numa entrada de vídeo do monitor, desta forma ao selecionar a câmera desejada, aparecerá no display do monitor a imagem das câmeras instaladas no DVR correspondente.

Caso o usuário opte por fazer essa instalação na posição Portão/Câmera 2, ele deverá se atentar para que o tipo de instalação seja o tipo 1. Para verificar melhor esta opção, verifique o item [10.6. Configurações de vídeo](#page-36-1) deste manual na opção Tipo de instalação.

O usuário deverá seguir as instruções abaixo para a instalação:

#### **Opção de instalação na posição câmera 2 (conector J23)**

- $\sqrt{p}$  Pino 2 GND
- » Pino 4 VIDEO

#### **Opção de instalação na posição câmera 3 e 4 (conector J24)**

- » Pino 1 VIDEO da câmera 3;
- » Pino 2 GND da câmera 3;
- » Pino 3 VIDEO da câmera 4;
- » Pino 4 GND da câmera 4;

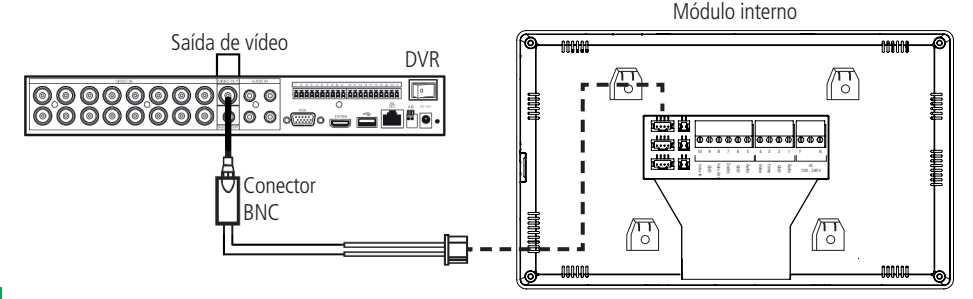

Saída de vídeo do DVR com monitor

#### **Operação**

Durante a comunicação com o módulo externo ou ao optar por visualizar uma das câmeras do sistema, mantenha pressio-

nado o ícone (Câmeras), até ser apresentado na tela as opções de seleção Portão 1 | Câmera 2| Câmera 3 | Câmera 4

escolha o ícone referente ao canal de vídeo em que foi instalada a saída do DVR através do ícone  $\blacktriangle$  e pressione a

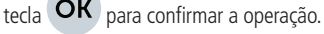

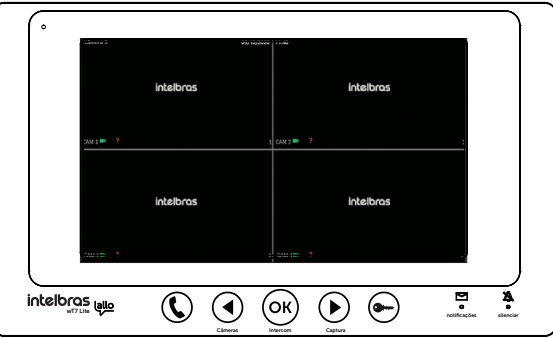

Monitor com saída de vídeo do DVR

#### **Obs.:**

- » Ao selecionar uma das câmeras, sua imagem permanecerá disponível por 90 segundos. Após este período, mesmo em conversação, o dispositivo irá desligar automaticamente. Caso não tenha uma câmera adicional instalada, ao selecionar a opção da câmera, a tela irá ficar escura.
- 10 9 8 7 6 4 5 3 2 1 F N » Caso ocorra ruído na imagem, recomendamos o uso de balun HD em ambas extremidades do cabo, tanto no DVR, quanto o módulo interno.
- » A saída de vídeo do DVR é analógica de baixa resolução, sendo assim, a resolução apresentada no monitor do vídeoporteiro será a mesma resolução reproduzida na saída de vídeo do DVR.
- » É possível realizar o monitoramento do canal em que a saída de DVR for ligada por até 6 horas. Para isto consulte o item [10.6. Configurações de vídeo](#page-36-1) deste manual no subtítulo Monitoramento.

#### **Atenção:**

- » Por se tratar de um dispositivo com resolução HD, durante a troca de imagens ocorrerá um período de sincronização necessário para reconhecimento do sinal. Durante este período o display permanecerá desligado por aproximadamente 2 segundos.
- » O videoporteiro irá reproduzir o sinal de vídeo que está chegando nele. Caso o DVR tenha 16 canais, o monitor irá reproduzir esses mesmos 16 canais apenas em uma tela. Quanto maior o número de canais, menor serão as imagens apresentadas no display do videopoteiro.

#### <span id="page-31-1"></span><span id="page-31-0"></span>**8.11. Instalação de sensor de porta aberta**

Cada um dos monitores, seja ele Principal ou extensão, possui uma entrada para instalação de um sensor com fio de porta aberta. Ao instalar esta facilidade você poderá verificar, de forma audível, um alarme indicando que a porta foi aberta. Para isto basta realizar a instalação conforme demonstrado. Realize a conexão do sensor magnético no conector J49 do monitor.

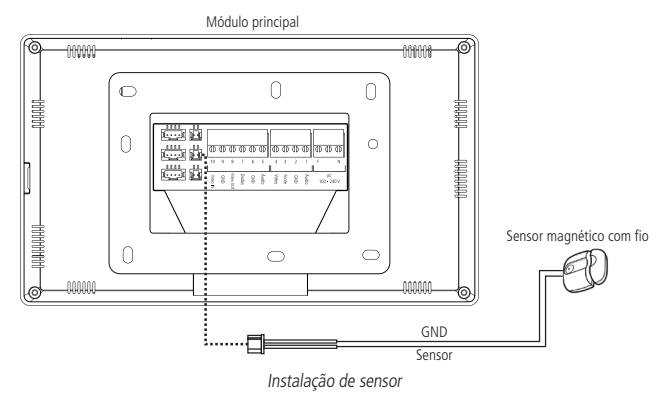

#### **Operação**

Para habilitar esta função selecione o ícone (CP) da tela de configurações e habilite a função sensor de porta aberta.

Para que esta função esteja operando, é necessário habilitá-la. Quando habilitada, sempre que houver a abertura da porta onde o sensor foi instalado, o dispositivo onde o sensor estiver instalado emitirá um sinal sonoro indicando a ação. Para

silenciar o monitor, basta pressionar a tecla  $\blacktriangleleft$  do monitor ou fechar a porta novamente.

**Atenção:** ao instalar e ativar o sensor de porta aberta, é necessário abrir e fechar a porta onde o sensor está instalado, para que o monitor possa entender que realmente há um sensor instalado. Caso ocorra uma falta de energia, será necessário realizar este processo novamente para o reconhecimento do mesmo.

### 9.Ícones de navegação

O produto possui duas telas de configurações do sistema. Também possui uma tela de atendimento que permite abrir comunicação, realizar registros, visualizar câmeras e liberar os acessos à residência.

#### **9.1. Tela de configurações**

As telas de configurações apresentam os ícones de acesso e configuração do produto. Bem como a visualização da hora configurada.

Para acessar os menus de configurações, o usuário deverá pressionar as teclas de acordo com as orientações na parte inferior da tela.

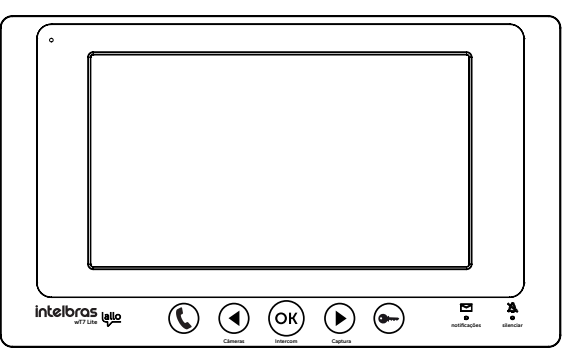

Tela de configurações

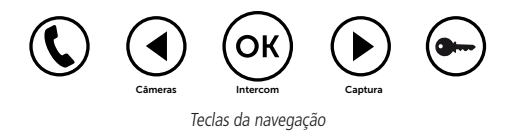

#### <span id="page-32-0"></span>**9.2. Tela de atendimento**

Nesta tela é realizado o atendimento do visitante e a comunicação com as interfaces instaladas no produto (câmeras, fechaduras, etc).

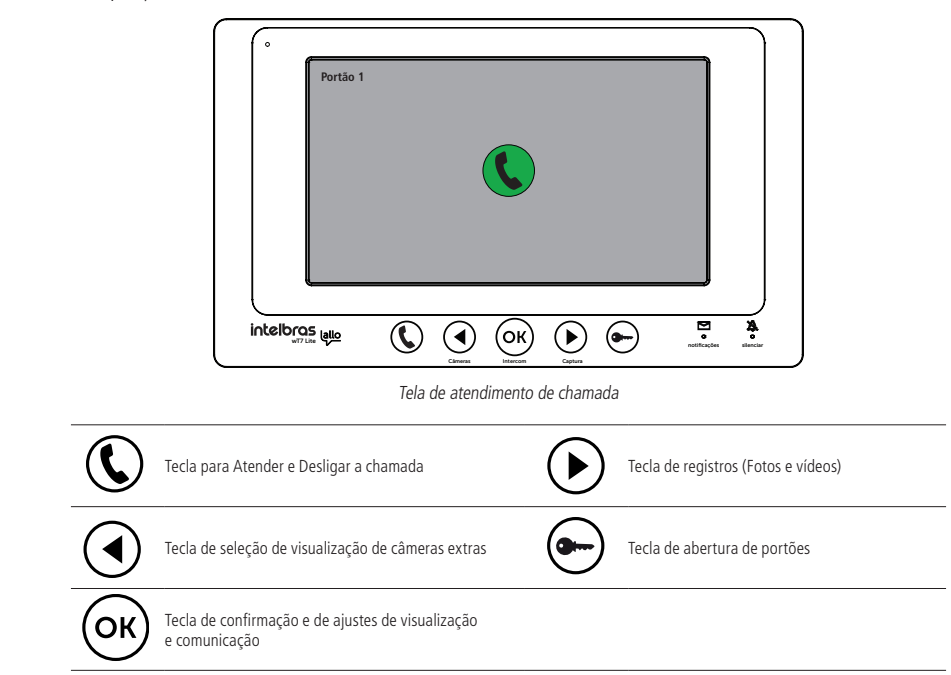

#### $Obs.$

- » Pressione por 3 segundos a tecla de visualização de câmeras extra para poder selecionar a câmera desejada. Caso pressionado menos que 3 segundos, o usuário voltará para a tela principal;
- » Pressione a tecla de confirmação por 1 segundo para confirmar a câmera que deseja visualizar ou o portão que deseja abrir. Para entrar nos ajustes de visualização e comunicação pressione a tecla por 3 segundos;
- » Pressione a tecla de registros por 1 segundo para realizar o registro de foto, para registro de vídeo pressione a mesma tecla por 3 segundos;
- teda por 3 segundos,<br>» Pressione por 3 segundos a tecla de abertura de portões para selecionar a abertura desejada.  $\overline{c}$ Vídeo OUT

### <span id="page-33-0"></span>10.Configurações do produto

O produto possui diversas configurações que permitem ao usuário o acesso de todo o sistema do produto. Para acessar

estas configurações basta pressionar a tecla **OK** localizada no monitor, e selecionar a opção desejada.

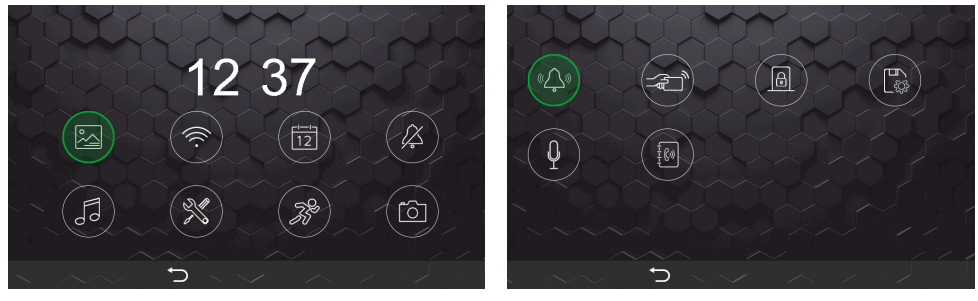

Telas de configurações

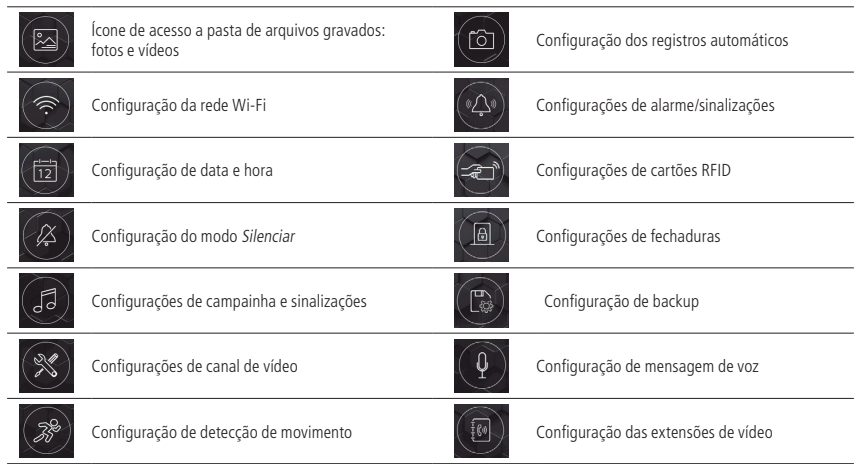

#### **10.1. Arquivos gravados**

Nessa tela o usuário terá acesso a todos os registros de fotos, vídeos e detecção de movimento realizadas pelo produto. Nela o usuário poderá verificar e visualizar quem realizou uma chamada, caso não consiga atender no momento, e verificar as detecções de movimento.

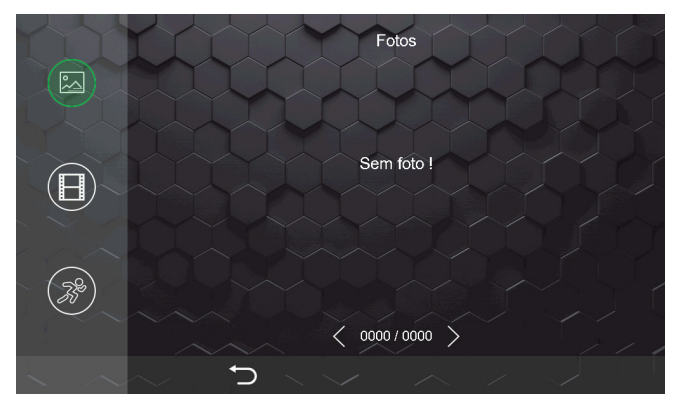

#### <span id="page-34-0"></span>**10.2. Configuração da rede Wi-Fi**

Esta é uma função destinada apenas para o monitor definido como Principal, para as demais extensões de vídeo, caso às instale, esta função será desabilitada automaticamente após ajustar o seu endereço lógico. Para acessar esta tela, selecio-

ne o ícone  $\left( \widehat{\mathbb{R}}, \mathbb{R} \right)$ , localizado na tela de configurações e pressione Ok.

Nesta tela é possível configurar o Tempo de espera para transferência remota, ou seja, é possível configurar quanto tempo, após o início da campainha, que o produto irá transferir a chamada para o celular. Caso a escolha for 5 segundos, por exemplo, o produto irá realizar a transferência de chamada remota após 5 segundos de toque da campainha. Caso a escolha seja Off, o produto não irá realizar a transferência remota. No caso de escolher a opção zero (0), a transferência da chamada será imediata.

Nesta tela também se encontra os dados do QR code do produto para registro no aplicativo (Allo Plus), bem como a identificação lógica do produto (UID).

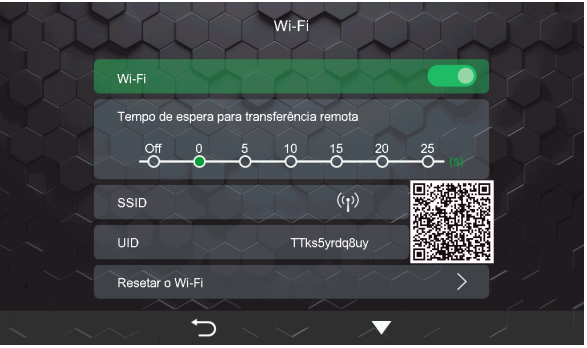

Tela de configuração do Wi-Fi

**Obs.:** ao fazer a configuração de uma rede Wi-Fi, certifique-se de utilizar uma rede 2,4 GHz para adicionar seu dispositivo. O videoporteiro Allo wT7 Lite não é compatível com redes 5 GHz.

A opção de reset do Wi-Fi é utilizada quando for realizada a configuração do monitor no aplicativo Allo Plus. Esta opção permite realizar a exclusão da rede Wi-Fi do produto caso ela já tenha sido configurado anteriormente.

#### **10.3. Configuração de data e hora**

Nesta tela é possível realizar as configurações de data e hora bem como seleção do formato de apresentação da data, bastando pressionar as teclas do monitor de acordo com as indicações apresentadas na parte inferior da tela.

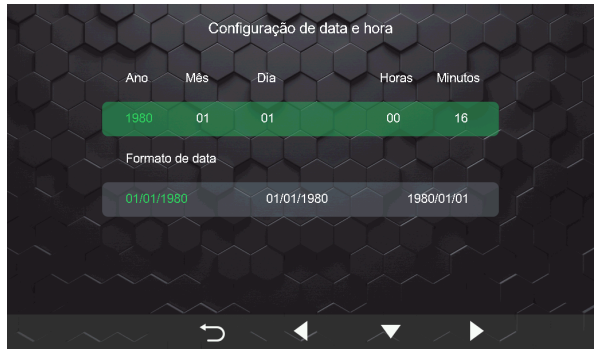

Configuração de data e hora

**Obs.:** quando o monitor principal for configurado para conexão com o aplicativo Allo Plus, o monitor irá atualizar automaticamente a data e hora de acordo com os dados do celular.

#### <span id="page-35-1"></span><span id="page-35-0"></span>**10.4. Configuração do modo Silenciar**

O modo Silenciar permite que o usuário realize a configuração do produto para que a campainha não toque durante determinado tempo, de acordo com sua necessidade.

#### **Modo Casa**

Quando o produto estiver selecionado para Status Casa  $\langle \rangle$  casa  $\langle \rangle$ ), ao ser realizada uma chamada a campainha do produto irá funcionar normalmente.

#### **Modo Silenciar**

É possível habilitar o modo Silenciar de duas formas:

- » Selecionando o Status Silenciar ( $\leq$  silenciar  $\geq$ ), dessa maneira o produto ficará em modo silenciar por um período indeterminado, ou seja, a campainha estará desabilitada até que o usuário altere esta função manualmente para os demais modos
- » Configurando um período para ativar e desativar o modo Silenciar, bastando indicar a hora inicial de ativação e a hora final para desativação, em seguida basta habilitar o modo silenciar por período para ativar a função. Se habilitada a função Silenciar por período determinado, ela permanecerá ativada diariamente. É necessário desabilitar a função para não repetir diariamente.

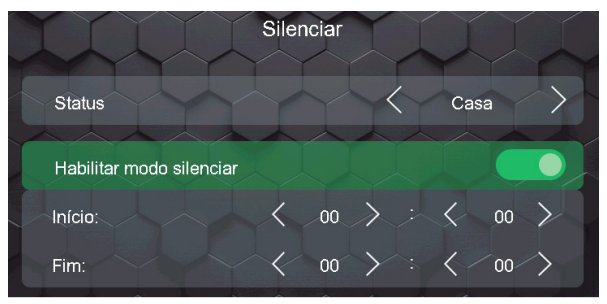

#### **Modo Mensagem de voz**

No modo Mensagem de voz ( $\leq$ Mensagem de voz $\geq$ ), o produto não irá tocar a campainha e irá reproduzir a mensagem de voz, gravada pelo usuário, após finalizar o tempo de chamada.

Para verificar como realizar o registro de mensagens de voz consulte o item [10.13. Configuração de mensagem de voz](#page-46-1) deste manual.

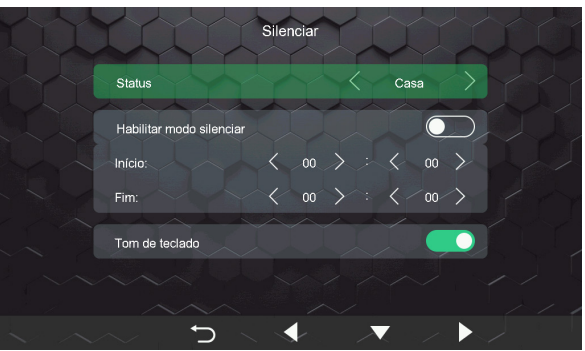

Configuração do modo Silenciar

Nesta tela o usuário também poderá ativar ou desativar o som do teclado, quando ele for pressionado.

#### <span id="page-36-2"></span><span id="page-36-0"></span>**10.5. Configurações de campainha e sinalizações**

Nesta tela é possível configurar todos os tipos de sinalização bem como o tempo de campainha do produto. Para acessar

esta tela basta selecionar o ícone  $\sqrt{d}$ , localizado na tela de configurações e pressionar Ok.

As campainhas, do Portão 1 e Portão 2, podem ser distintas, bem como as campainhas das extensões de vídeo. Para sua seleção basta seguir as orientações das teclas indicadas na parte inferior da tela. Também é possível selecionar o tipo de toque da função Alarme de violação.

O tempo de toque da campainha possui 3 opções, 5, 10 e 20 segundos, escolha a opção que melhor lhe atenda.

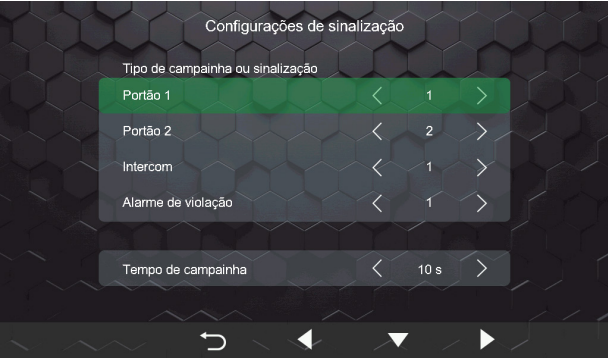

Tela de configuração de toques

#### <span id="page-36-1"></span>**10.6. Configurações de vídeo**

Nesta tela é possível realizar as configurações de linguagem do monitor, monitoramento de data/hora ou câmera, configuração dos canais de vídeo, modo de instalação e reset de fábrica.

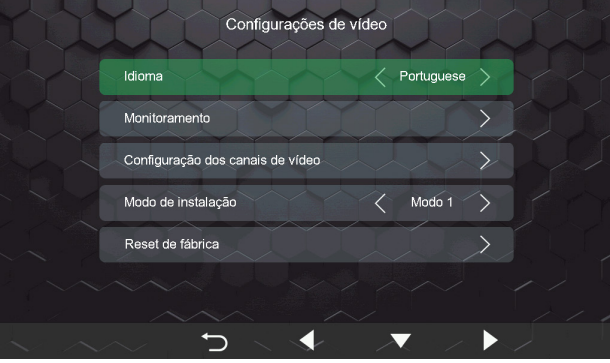

Tela de configurações de vídeo

#### **Linguagem**

O usuário poderá escolher entre as opções de linguagem do monitor entre Português, Espanhol e Inglês.

#### **Monitoramento**

Esta função permite que o usuário possa visualizar a data e hora ou uma câmera quando o monitor estiver em modo de descanso.

#### Habilitar data e hora

Para habilitar a função de data e hora no descanso de tela basta selecionar a opção correspondente e habilitar o monitoramento. Após selecionada a opção, a data e hora serão mostradas no monitor quando o mesmo estiver em modo descanso de tela por tempo indeterminado.

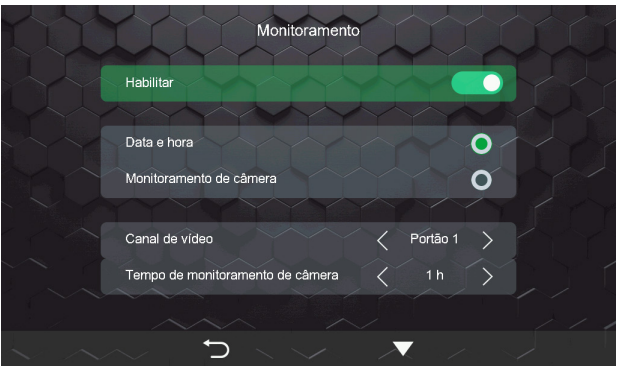

Tela de monitoramento

#### Habilitar monitoramento de câmera

Para habilitar a função de monitoramento o usuário deverá selecionar a opção monitoramento de câmera, escolher qual câmera deseja ser visualizada, selecionar o tempo de monitoramento que poderá ser de 1 a 6 horas e por fim selecionar a opção Habilitar.

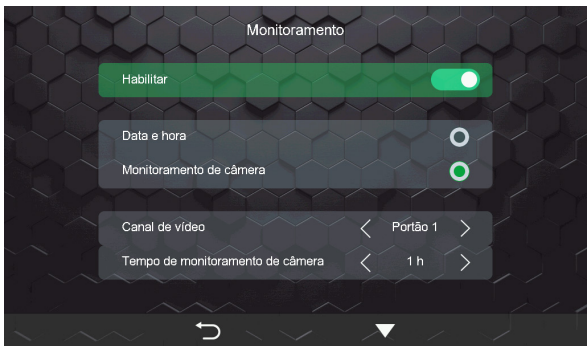

Tela de monitoramento

Quando habilitada esta função será visualizado automaticamente a câmera que estiver selecionada para monitoramento pelo tempo selecionado pelo usuário. Quando o monitoramento atingir o tempo definido, será exibida uma mensagem no monitor solicitando a continuidade da função de monitoramento, caso optar pela continuidade, a câmera permanecerá sendo visualizada pelo mesmo tempo anteriormente selecionado, caso contrário, após transcorrer 20 segundos a função de monitoramento será cancelada.

Se houver a interrupção do monitoramento devido uma chamada externa, o tempo de monitoramento não irá zerar, após finalizar a chamada o monitor dará continuidade no monitoramento.

#### **Monitoramento no Modo 1 de instalação**

Quando o usuário estiver utilizando o Modo 1 de instalação, ele poderá monitorar apenas uma das câmeras (Câmeras dos portões ou adicionais) que estiverem instaladas no monitor principal e apenas um dos monitores poderá realizar a função de monitoramento.

**Obs.:** em caso de habilitar a função em um segundo monitor, a tela do monitor não apresentará a imagem e a mensagem de Linha ocupada! será exibida.

#### **Monitoramento no Modo 2 de instalação**

Quando o usuário estiver utilizando extensões de vídeo e optar pelo Modo 2 de instalação, ele poderá fazer o monitoramento individual de câmeras em todos os monitores desde que siga as orientações a seguir:

O monitoramento de câmeras dos Portões apenas poderá ser realizado pelo monitor Principal. Cada extensão de vídeo poderá monitorar apenas as câmeras adicionais instaladas nele.

- » **Monitor principal:** Portão 1, Portão 2/Câmera 2, Câmera 3 ou Câmera 4.
- » **Extensões de vídeo:** Câmera 3 ou Câmera 4.

**Atenção:** não será possível realizar o monitoramento por câmeras caso a função de detecção de movimento seja habilitada simultaneamente.

- » O monitor apresentará o monitoramento de uma câmera apenas.
- » Em ambientes com baixa luminosidade, os LEDs da câmera do portão irão permanecer ligados para melhorar a visualização do ambiente. A imagem ficará preta e branca.

#### **Configuração dos canais de vídeo**

Nesta opção é possível realizar as configurações, quando necessário, das câmeras instaladas no produto.

#### **Tipo de Instalação**

 A opção Tipo de instalação permite que o usuário possa escolher entre os dois cenários de visualização de portões e câmeras possíveis do produto.

- » **Tipo 1:** permite a instalação de apenas 1 módulo externo (Portão 1) e até 3 câmeras adicionais (Câmera 2, Câmera 3 e Câmera 4) .
- » **Tipo 2:** permite a instalação de 2 módulos externos (Portão 1 e portão 2) e até 2 câmeras adicionais (Câmera 3 e Câmera 4) .

#### **Atenção:**

- » Quando tiver mais de um monitor instalado, as configurações de Tipo de instalação devem ser iguais em TODOS os monitores, caso contrário o dispositivo poderá apresentar problemas na comunicação de áudio.
- » Caso exista um segundo módulo externo instalado e o Tipo de instalação não for alterado para o Tipo 2, o funcionamento deste segundo módulo externo será prejudicado.

**Obs.:** » Será possível escolher apenas uma opção de descanso de tela, monitoramento de data e hora ou visualização de câmera.

#### <span id="page-39-0"></span>**Detecção automática**

Quando a opção detecção automática está habilitada, ocorre o reconhecimento automático do sinal de vídeo das câmeras adicionais instaladas no produto. Quando esta opção não estiver habilitada, será necessário indicar o sinal de vídeo da câmera e sua resolução em cada canal, ou seja, será preciso selecionar a posição da câmera na opção Canal de vídeo (câmera 2, câmera 3 e câmera 4), selecionar o formato de sinal de vídeo (CVI, TVI, AHD ou CVBS) e a resolução da câmera (720p ou 1080p). Isto permite que o sistema reconheça os diferentes sinais de vídeo instalados no produto.

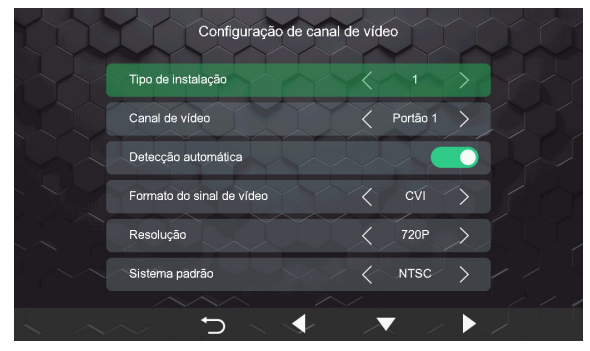

Configuração de canais de vídeo

**Obs.:** o padrão de fábrica utilizado é a Detecção automática dos sinais de vídeo das câmeras.

#### **Modo de instalação**

#### Modo de instalação 1

Modo coletivo de visualização, as câmeras adicionais serão instaladas apenas no monitor principal. Desta forma as extensões de vídeo poderão visualizar as câmeras adicionais instaladas no monitor principal.

#### Modo de instalação 2

Modo individual de visualização, as câmeras adicionais serão instaladas individualmente em cada monitor, ou seja, será possível a visualização das câmeras adicionais de forma individual permitindo que o usuário instale um número maior de câmeras em sua residência. Nesta opção apenas as câmeras dos módulos externos, Portão 1 e Portão 2, serão visualizadas por todos os monitores.

**Atenção:** quando tiver mais de um monitor instalado, as configurações de Tipo e Modo de instalação devem ser iguais em TODOS os monitores.

#### **Reset de fábrica**

O reset do produto permite que as configurações de fábrica sejam reestabelecidas e que o usuário possa redefinir suas configurações novamente. Para realizar esta operação basta selecionar o ícone indicador da função reset através das orientações descritas na parte inferior da tela e confirmar.

**Atenção:** » Os padrões de Tipo de instalação e Modo de instalação retornarão ao padrão de fábrica.

» Os arquivos de foto e vídeo não serão apagados e as configurações do Wi-Fi serão mantidas.

#### **10.7. Configuração de detecção de movimento**

Esta função permite ao usuário configurar uma das câmeras instaladas para que realize o registro de movimento e que este registro seja gravado no produto e, se habilitado no aplicativo, encaminhe um registro de sinalização de movimento.

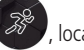

Para acessar esta tela basta selecionar o ícone  $\mathbb{R}^8$ , localizado na tela de configurações e pressionar Ok.

Para configurar esta função basta habilitar a função de detecção de movimento, através do ícone de ativação, e selecionar a câmera que deseja realizar a detecção. É possível realizar o ajuste de sensibilidade e taxa de transmissão da detecção, bem como o período em que a câmera estará ativa para realizar esta função.

Para as definições e ajustes siga as orientações das teclas, apresentadas na parte inferior da tela.

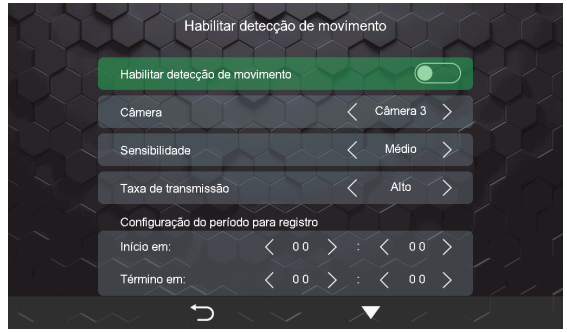

Tela de configuração de detecção de movimento

Quando as extensões de vídeo estiverem configuradas no modo de instalação 1, só será possível habilitar a função de detecção de movimento no monitor principal. Caso as extensões estejam configuradas no modo de instalação 2, cada monitor poderá fazer o monitoramento de detecção de movimento em apenas uma das câmeras ou portão instalados no monitor. Para verificar as configurações de modo de instalação, verificar o item [10.6. Configurações de vídeo](#page-36-1) deste manual.

#### **Sensibilidade**

O usuário poderá ajustar a sensibilidade de detecção de acordo com o desejável.

- » **Sensibilidade baixa:** quando utilizado esta opção, a Câmera ou Portão fará o monitoramento numa distância de aproximadamente 02 metros.
- » **Sensibilidade média:** quando utilizado esta opção, a Câmera ou Portão fará o monitoramento numa distância de aproximadamente 05 metros.
- » **Sensibilidade alta:** quando utilizado esta opção, a Câmera ou Portão fará o monitoramento numa distância de aproximadamente 10 metros.

**Atenção:** os valores das distâncias são valores aproximados, podendo variar de acordo com o cenário de instalação do módulo externo.

#### **Taxa de transmissão**

O usuário poderá ajustar a taxa de transmissão de acordo com o desejado. Esta função define o tempo de envio da notificação de detecção de movimento para o aplicativo.

- » **Taxa de transmissão baixa:** utilizando esta configuração, o tempo de transmissão de dados entre o monitor e o aplicativo fica em torno de 15 segundos.
- » **Taxa de transmissão média:** utilizando esta configuração, o tempo de transmissão de dados entre o monitor e o aplicativo fica em torno de 10 segundos.
- » **Taxa de transmissão alta:** utilizando esta configuração, o tempo de transmissão de dados entre o monitor e o aplicativo fica em torno de 5 segundos.

**Atenção:** o tempo da taxa de transmissão varia de acordo com a qualidade de sinal Wi-Fi ou acesso remoto do monitor e celular.

**Obs.:** 

- » O aplicativo só receberá notificações do monitor principal, pois é ele que está conectado diretamente na rede Wi-Fi.
- » Para realizar esta função é necessário instalar um cartão micro-SD no produto<sup>1</sup>;
- » Para receber as notificações no App é necessário habilitar os Alertas de movimento no aplicativo.
- » Para acessar os registros de detecção de movimento no monitor, acesse os arquivos no ícone de acesso a pasta de arquivos gravados.

<sup>1</sup> O cartão micro-SD não acompanha o produto.

#### **Atenção:**

- » Em ambientes com baixa luminosidade, ao ser configurado o monitoramento por um dos portões, os LEDs ficarão ligados durante cinco minutos e depois se apagam. Mesmo após o desligamento dos LEDs, o monitor continuará fazendo o monitoramento normalmente.
- » Quando a função de detecção de movimento estiver habilitada não será possível realizar o monitoramento das câmeras.

<span id="page-41-0"></span>» Recomenda-se o uso desta função nas câmeras adicionais pois estas, geralmente, são instaladas nos pontos estratégicos da residência e evitam registros desnecessários.

#### **10.8. Registro automático dos visitantes**

A opção de registros automáticos permite que o produto realize o registro, através de foto (padrão de fábrica) ou vídeo do

visitante que pressionar a tecla Chamar do módulo externo. Para acessar esta tela, selecione o ícone (60), localizado na tela de configurações e pressione Ok.

Para utilizar esta função basta selecionar a opção desejada e habilitar a função: vídeo ou foto. A foto será a imagem instantânea do visitante e o vídeo terá duração de 30 segundos.

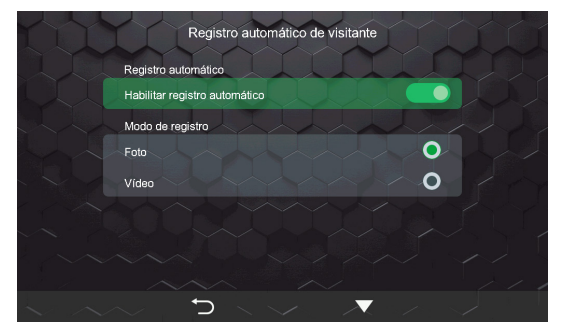

Tela de gravação automática

**Obs.:** as imagens ou vídeos salvos só poderão ser visualizadas no dispositivo onde foi feito o registro, ou seja, não há compartilhamento de mídias entre monitores e/ou aplicativos.

#### <span id="page-41-1"></span>**10.9. Configuração de sinalizações**

O produto possui três sinalizações que podem ser utilizadas pelo usuário: sinalização de sensor de porta aberta, sinalização de alarme de violação e configuração de saída de vídeo. Para configurar estas sinalizações basta selecionar o ícone

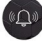

da segunda página de configurações gerais e pressionar OK, em seguida habilite a função desejada.

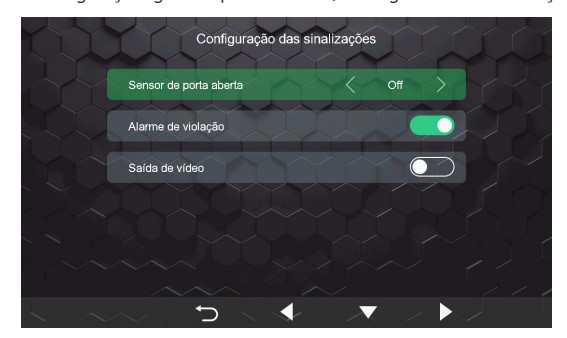

Tela de configuração das sinalizações

#### **Sensor de porta aberta**

Cada monitor possui uma conexão (J49) para sensor com fio. Este sensor pode ser utilizado para instalar em uma porta, por exemplo, que, ao ser aberta, o monitor onde o sensor está instalado emitirá um sinal sonoro indicando sua abertura. O usuário pode cancelar a sinalização no monitor ou aguardar o fechamento da porta para o cancelamento da sinalização. Para esta instalação verifique o item [8.11. Instalação de sensor de porta aberta](#page-31-1) deste manual.

**Obs.:** o usuário poderá selecionar o tempo de resposta da sinalização de porta aberta em 1, 10, e 30 segundos, ou seja, caso selecionado 10 segundos, ao ser aberta a porta, o monitor levará 10 segundos para começar a tocar a sinalização de alerta.

#### <span id="page-42-0"></span>**Alarme de violação**

O módulo externo possui um sistema anti-vandalismo que, se violado, irá emitir um sinal sonoro de violação (alarme) no módulo externo e interno. Esta sinalização pode ser desativada apenas no módulo interno através do ícone da mensagem de violação que será visualizada no monitor.

**Atenção:** mesmo que a função esteja habilitada, o alarme de violação somente irá tocar após transcorridos 5 minutos do fechamento da tampa frontal do módulo externo.

**Obs.:** caso ocorra a violação do módulo externo, o usuário receberá uma notificação de violação no seu aplicativo, caso o aplicativo esteja sendo utilizado e a função habilitada.

#### **Saída de vídeo**

Cada monitor possui uma conexão de saída de vídeo (J22) para uso em DVRs. Esta função permite que, quando houver alguma imagem de câmera aparecendo no display, a mesma possa estar sendo gravada em um DVR. Para esta instalação verifique o item [8.9. Instalação da saída de vídeo do monitor no DVR](#page-28-1) deste manual.

**Atenção:** caso o usuário esteja utilizando extensões de vídeo, a saída de vídeo só deverá ser utilizada no monitor principal.

#### <span id="page-42-1"></span>**10.10. Configuração dos cartões RFID**

É possível realizar a abertura do portão social ou de garagem via cartão RFID através do módulo externo, verifique como escolher o portão mais adequado para sua instalação a seguir. Junto do produto são disponibilizados cinco (5) cartões para

abertura via RFID que, para sua configuração, é necessário selecionar o ícone , localizado na segunda página de configurações gerais e pressionar OK para acessar as configurações. Selecione o portão onde será realizado o registro e habilite a opção para configurar o cartão. Após habilitada a configuração, o monitor ficará no modo de programação de cartões RFID por um período de aproximadamente 5 minutos. O produto permite um número máximo de 40 registros de cartões RFID.

**Portão 1:** quando realizar o registro no módulo externo 1.

**Portão 2:** quando realizar o registro no módulo externo 2, quando instalado.

**Atenção:** » A habilitação da função só poderá ser realizada pelo módulo interno principal.

» Após o registro do cartão RFID, o mesmo realizará a abertura do portão configurado (Portão social ou portão de Garagem) apenas no portão onde foi feito o registro.

**Obs.:** para realizar o registro dos cartões RFID no portão dois (2), é necessário alterar o Tipo de instalação para 2.

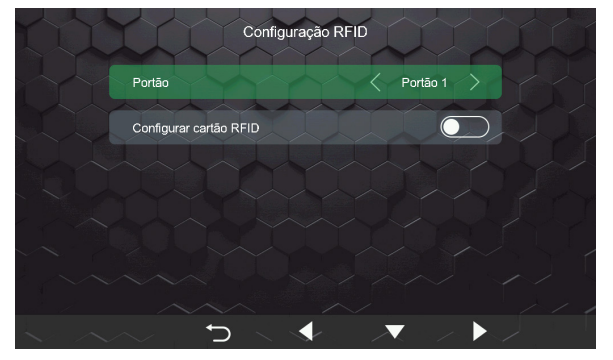

Tela de configuração dos cartões RFID

Para registrar os cartões RFID basta seguir um dos procedimentos a seguir:

#### **Cadastro pelo botão de chamada**

- 1. Entrar na aba configurações de cartão RFID no módulo interno principal;
- 2. Selecione o módulo externo onde será realizado o registro e habilite a função na tela de configurações; **Obs.:** enquanto o usuário estiver cadastrando um cartão ele não poderá sair desta aba, caso saia, a função de cadastro ficará desabilitada.
- 3. Dirija-se até o módulo externo selecionado;

4. Mantenha pressionado o botão de chamada e aproxime o cartão no ícone de cartões RFID. Será emitido uma sequência de três bips indicando que o registro do cartão foi realizado com sucesso;

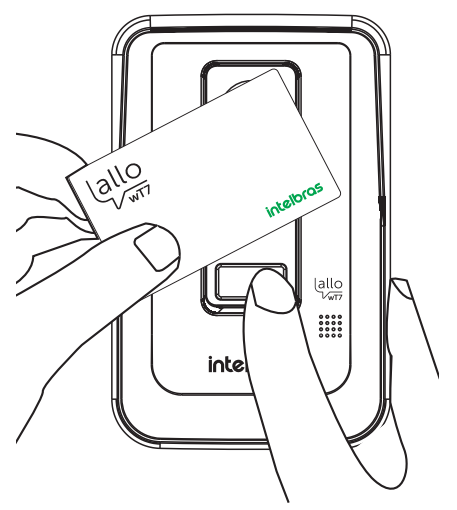

- 5. Após ser emitido a sequência de bips, soltar o botão de chamada;
- 6. Após o registro, desabilitar a função no módulo interno.

**Atenção:** caso o usuário queira cadastrar mais de um cartão ao mesmo tempo, ele deverá repetir os passos 4 e 5 citados acima. Se o tempo de cadastro expirar ou se o usuário querer registrar mais cartões posteriormente, deverá ser iniciado o processo desde o passo 1.

#### **Cadastro pela chave de configurações de cartões**

- 1. Entrar na aba configurações de cartão RFID no módulo interno principal;
- 2. Selecione o módulo externo onde será realizado o registro e habilite a função na tela de configurações; **Obs.:** enquanto o usuário estiver cadastrando um cartão ele não poderá sair desta aba, caso saia, a função de cadastro ficará desabilitada.
- 3. Abra a tampa frontal do módulo externo;
- 4. Mantenha pressionada a chave de registro (A RFID) e aproxime o cartão no ícone de cartões RFID, será emitido três bipes de sinalização indicando que o registro foi realizado com sucesso;

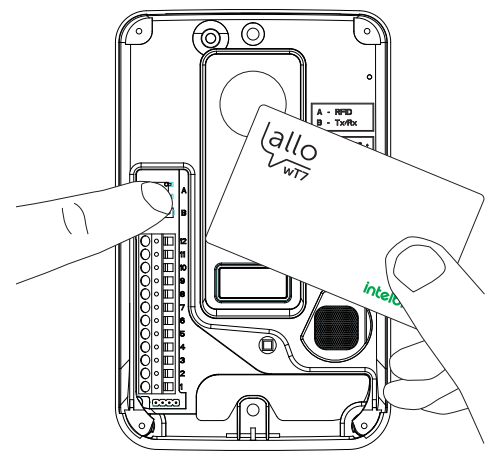

- 5. Após a sequência de bips, o usuário deverá soltar o botão;
- 6. Após o registro dos cartões feche a tampa do produto e desabilite a função no módulo interno.

**Atenção:** caso o usuário queira cadastrar mais de um cartão ao mesmo tempo, ele deverá repetir os passos 4 e 5 citados acima. Se o tempo de cadastro expirar ou se o usuário querer registrar mais cartões posteriormente, deverá ser iniciado o processo desde o passo 1.

#### **Obs.:**

- » Quando registrado, ao aproximar o cartão na posição de abertura, será emitido um bipe de sinalização e a fechadura selecionada (Portão social ou Portão de garagem) será acionada;
- » A tecnologia Mifare permite que os cartões sejam utilizados em diferentes dispositivos, compatíveis com esta tecnologia, por exemplo, é possível utilizar os chaveiros e Tags das fechaduras digitais Intelbras no produto Allo wT7 e os cartões do Allo wT7 nas fechaduras digitais.
- » Caso seja emitido uma sequência de 4 bips, significa que o cartão já foi cadastrado ou que já passou o limite de 40 cadastros de cartões.

#### **Exclusão de cartões RFID**

Para a exclusão dos cartões cadastrados, o usuário deverá abrir a tampa frontal do módulo externo e pressionar a chave de registro (A – RFID) durante 15 segundos. Será emitido um bipe continuo indicando a exclusão dos cartões cadastrados anteriormente.

**Obs.:** esse processo exclui TODOS os cartões cadastrados anteriormente. Caso necessário registrar novamente os cartões, verificar os processos descritos acima.

#### **Seleção de abertura de portão via RFID**

O usuário poderá escolher entre abrir o Portão Social ou o Portão de Garagem via RFID (Tag). Para poder selecionar o portão siga os passos abaixo:

**Obs.:** o produto vem com padrão de fábrica a abertura de Portão Social.

Desabilite o alarme de violação do produto. Para desabilitar o alarme de violação verifique o item [10.9. Configuração de](#page-41-1) [sinalizações](#page-41-1) deste manual;

- 1. Abra a tampa frontal do módulo externo;
- 2. Pressione a chave de configurações de cartões por 3 segundos. Ao soltar a chave será emitido uma sequência de sinal sonoro indicando qual abertura está configurada;
	- » **1 BIP:** configuração para abertura do Portão Social.
	- » **2 BIPs:** configuração para abertura do Portão de Garagem.

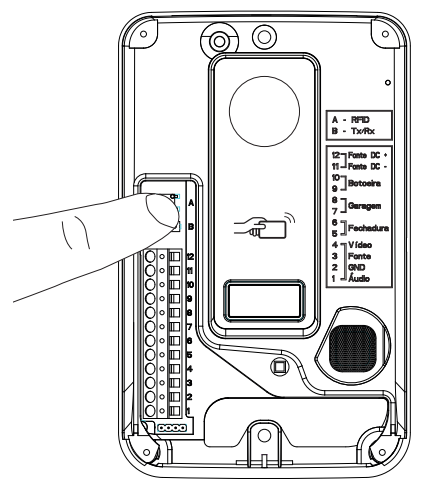

3. Ao finalizar a configuração feche a tampa frontal novamente e habilite a função de alarme de violação que havia sido desabilitada no item 1.

#### **Operação**

Ao aproximar o cartão RFID cadastrado do módulo externo, será realizado a abertura do portão que está configurado (Portão social ou portão de garagem).

<span id="page-45-0"></span>**Atenção:** esta opção de escolha de abertura por cartão RFID só estará habilitada nos produtos (módulos externos) que forem produzidos a partir do mês 08/21.

#### **10.11. Configuração de Aberturas**

Na opção de configurações de aberturas é possível configurar o tempo de acionamento da fechadura elétrica e do portão

de garagem. Para acessar esta tela de configurações selecione o ícone da segunda página de configurações gerais e pressione OK para entrar nos ajustes. Em seguida, escolha a opção desejada e realize o ajuste conforme desejar.

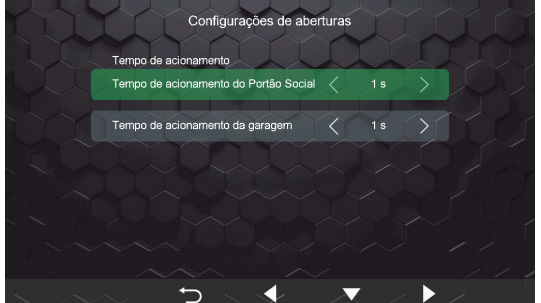

Tela de configurações das aberturas

Os tempos de acionamento das aberturas podem ser ajustados de acordo com a sua necessidade. O Portão social tem o ajuste de abertura de 1, 2 e 3 segundos, e o Portão de Garagem tem o ajuste de 1, 3 e 5 segundos.

#### **10.12. Configuração de backup**

Nesta opção estão todas as opções de exclusão e backup dos registros do produto. Para acessar esta tela basta selecionar

 $\ell$ , localizado na tela de configurações e pressionar Ok.

Para realizar o backup dos registros da memória interna do produto, basta selecionar a opção Copiar para o cartão MicroSD e pressionar Ok para realização do backup dos registros para o cartão. As demais opções realizam a exclusão dos arquivos correspondentes a cada seleção.

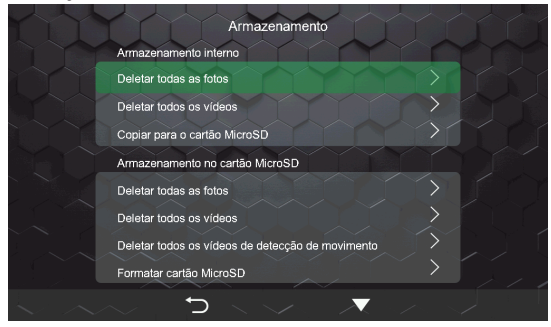

Tela de backup

As imagens e vídeos serão registradas na memória interna do produto. Caso seja inserido um cartão de memória SD, as imagens e vídeos serão registrados automaticamente no cartão, não mais na memória interna.

Após fazer a inserção do cartão SD, o usuário deverá ir na aba de configurações de Backup e fazer a cópia dos arquivos para o cartão SD, para que não perca os registros já realizados anteriormente.

#### <span id="page-46-1"></span><span id="page-46-0"></span>**10.13. Configuração de mensagem de voz**

O produto permite que o usuário deixe o produto em modo de espera e que, quando receber um visitante, o produto reproduza uma mensagem de voz ao visitante. Após esta mensagem de voz o produto permitirá que o visitante registre um vídeo, com duração de 30 segundos, para que o usuário posso visualizar.

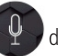

Para configurar esta função, selecione o ícone  $\mathcal{L}$  da tela de configurações e pressione Ok, em seguida, selecione o

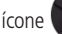

ícone  $\mathbb{R}^8$  e pressione OK para acessar a tela de gravação de mensagem.

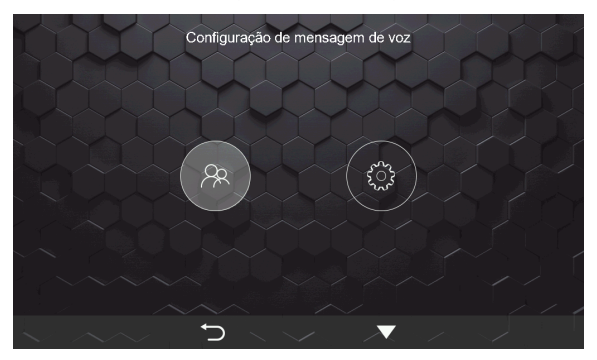

Tela de configurações de mensagem de voz

A tela de registro de mensagens irá abrir, conforme próxima tela.

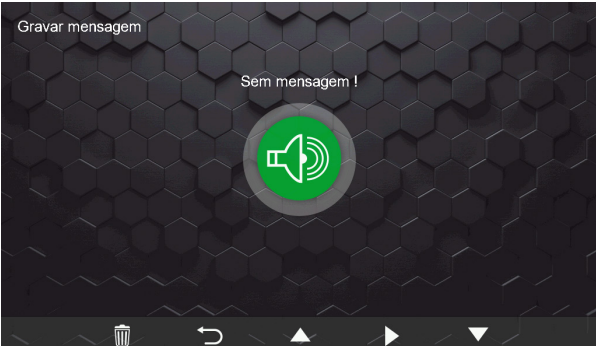

Tela de gravação de mensagens

Você poderá gravar até 2 mensagens de voz, de até 15 segundos cada uma, para reproduzir ao seu visitante. Desta forma, sempre que esta função for habilitada, sua mensagem de voz será escutada pelo visitante. Para iniciar a gravação

da mensagem pressione o ícone por 3 segundos. Os demais ícones são para navegação entre as mensagens para seleção e/ou exclusão das mesmas.

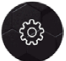

Para selecionar qual mensagem deverá ser reproduzida basta selecionar o ícone de configuração de mensagem de voz, em seguida a tela de seleção de mensagem irá abrir e o usuário escolherá a mensagem a ser reproduzida. **Atenção:** » A gravação da mensagem de voz deverá ser feita no módulo interno principal.

» Sempre que habilitada a função de Mensagem de voz o produto irá cancelar o toque de campainha do produto.

» Caso o usuário grave mais que duas mensagens de voz, elas irão sobrepor as mensagens gravadas anteriormente. **Obs.:** o produto não possui mensagem de voz padrão de fábrica, para reprodução.

<span id="page-47-0"></span>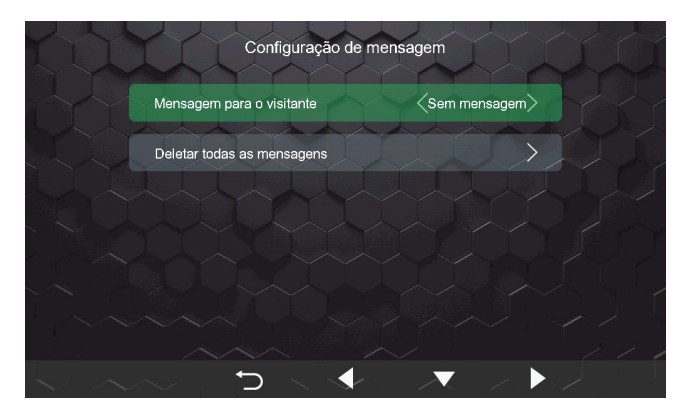

Tela de seleção de mensagem

Caso deseje deletar todos os arquivos, selecione a opção correspondente a esta função.

Para habilitar a função de mensagem de voz, é necessário selecionar a opção  $\langle$  Mensagem de voz  $\rangle$  na tela de configurações dos modos do monitor. Para habilitar esta função, verifique o item [10.4. Configuração do modo Silenciar](#page-35-1) deste manual.

Obs.: quando habilitada a opção mensagem de voz, o aplicativo não receberá notificações de chamada.

Atenção: não esqueça de desabilitar esta função sempre que necessário

#### <span id="page-47-1"></span>**10.14. Configuração das extensões de vídeo**

Sempre que uma extensão de vídeo for instalada, é necessário inserir o endereço lógico da mesma. Para acessar esta tela

de configuração dos monitores selecione o ícone , localizado na tela de configurações e pressione Ok, em seguida, selecione o endereço de cada monitor conforme orientações na parte inferior da tela.

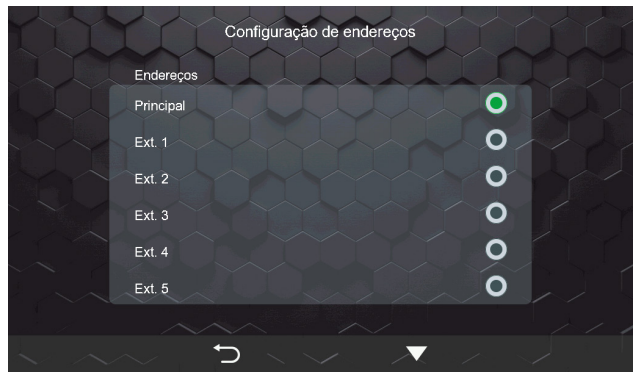

Tela de endereço

#### **Atenção:**

- » Habilite como monitor principal o módulo interno que possui conexão direta com o módulo externo;
- » Em caso de alteração de endereço, este deve ser alterado em todos os monitores.
- » Não poderão existir dois monitores com o mesmo endereço.

### <span id="page-48-0"></span>11.Atendimento remoto

O videoporteiro Allo wT7 Lite permite realizar o atendimento e monitoramento remoto do visitante utilizando o aplicativo destinado para este fim, bem como a visualização de câmeras adicionais (quando instaladas) e abertura de portões de acesso.

#### **11.1. Download do App**

Faça o download do aplicativo Intelbras Allo Plus na loja de aplicativos de acordo com o sistema operacional de seu smartphone, disponível para Android ou iOS. Realize a leitura do QR Code abaixo para acessar a loja e baixar o aplicativo Intelbras Allo Plus.

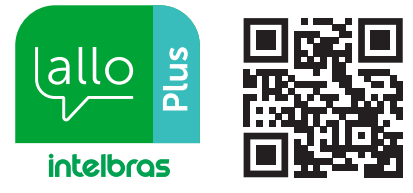

#### **Atenção:**

- » O aplicativo Intelbras Allo Plus está disponível para Android versão 7.0 ou superior, e para versão iOS 10.0 ou superior;
- » Este foi desenvolvido exclusivamente para smartphones, em caso de tentativa de instalação em outros dispositivos, pode haver erro na instalação ou mau funcionamento do aplicativo.

#### **11.2. Registros e configurações adicionais**

Para verificar as opções de registro de dispositivos e as informações de configuração do aplicativo, acesse o link através da leitura do QR code abaixo, ou confira no site www.intelbras.com.br.

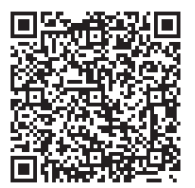

### <span id="page-49-0"></span>12.Dúvidas frequentes

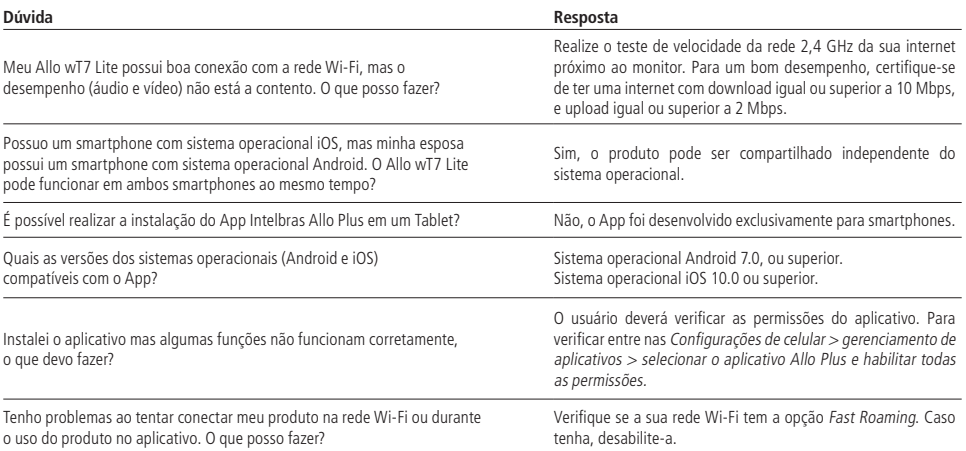

### <span id="page-50-0"></span>Termo de garantia

Fica expresso que esta garantia contratual é conferida mediante as seguintes condições:

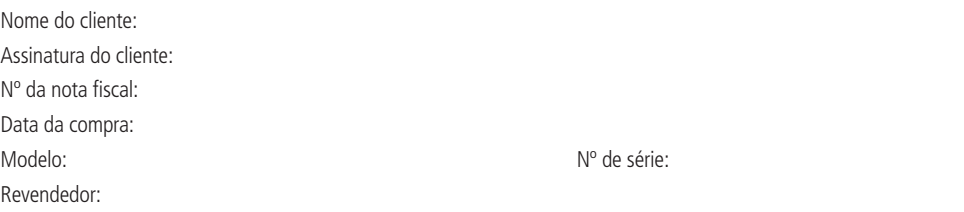

- 1. Todas as partes, peças e componentes do produto são garantidos contra eventuais vícios de fabricação, que porventura venham a apresentar, pelo prazo de 1 (um) ano – sendo este de 90 (noventa) dias de garantia legal e 9 (nove) meses de garantia contratual –, contado a partir da data da compra do produto pelo Senhor Consumidor, conforme consta na nota fiscal de compra do produto, que é parte integrante deste Termo em todo o território nacional. Esta garantia contratual compreende a troca gratuita de partes, peças e componentes que apresentarem vício de fabricação, incluindo as despesas com a mão de obra utilizada nesse reparo. Caso não seja constatado vício de fabricação, e sim vício(s) proveniente(s) de uso inadequado, o Senhor Consumidor arcará com essas despesas.
- 2. A instalação do produto deve ser feita de acordo com o Manual do Produto e/ou Guia de Instalação. Caso seu produto necessite a instalação e configuração por um técnico capacitado, procure um profissional idôneo e especializado, sendo que os custos desses serviços não estão inclusos no valor do produto.
- 3. Constatado o vício, o Senhor Consumidor deverá imediatamente comunicar-se com o Serviço Autorizado mais próximo que conste na relação oferecida pelo fabricante – somente estes estão autorizados a examinar e sanar o defeito durante o prazo de garantia aqui previsto. Se isso não for respeitado, esta garantia perderá sua validade, pois estará caracterizada a violação do produto.
- 4. Na eventualidade de o Senhor Consumidor solicitar atendimento domiciliar, deverá encaminhar-se ao Serviço Autorizado mais próximo para consulta da taxa de visita técnica. Caso seja constatada a necessidade da retirada do produto, as despesas decorrentes, como as de transporte e segurança de ida e volta do produto, ficam sob a responsabilidade do Senhor Consumidor.
- 5. A garantia perderá totalmente sua validade na ocorrência de quaisquer das hipóteses a seguir: a) se o vício não for de fabricação, mas sim causado pelo Senhor Consumidor ou por terceiros estranhos ao fabricante; b) se os danos ao produto forem oriundos de acidentes, sinistros, agentes da natureza (raios, inundações, desabamentos, etc.), umidade, tensão na rede elétrica (sobretensão provocada por acidentes ou flutuações excessivas na rede), instalação/uso em desacordo com o manual do usuário ou decorrentes do desgaste natural das partes, peças e componentes; c) se o produto tiver sofrido influência de natureza química, eletromagnética, elétrica ou animal (insetos, etc.); d) se o número de série do produto tiver sido adulterado ou rasurado; e) se o aparelho tiver sido violado.
- 6. Esta garantia não cobre perda de dados, portanto, recomenda-se, se for o caso do produto, que o Consumidor faça uma cópia de segurança regularmente dos dados que constam no produto.
- 7. A Intelbras não se responsabiliza pela instalação deste produto, e também por eventuais tentativas de fraudes e/ou sabotagens em seus produtos. Mantenha as atualizações do software e aplicativos utilizados em dia, se for o caso, assim como as proteções de rede necessárias para proteção contra invasões (hackers). O equipamento é garantido contra vícios dentro das suas condições normais de uso, sendo importante que se tenha ciência de que, por ser um equipamento eletrônico, não está livre de fraudes e burlas que possam interferir no seu correto funcionamento.
- 8. Após sua vida útil, o produto deve ser entregue a uma assistência técnica autorizada da Intelbras ou realizar diretamente a destinação final ambientalmente adequada evitando impactos ambientais e a saúde. Caso prefira, a pilha/bateria assim como demais eletrônicos da marca Intelbras sem uso, pode ser descartado em qualquer ponto de coleta da Green Eletron (gestora de resíduos eletroeletrônicos a qual somos associados). Em caso de dúvida sobre o processo de logística reversa, entre em contato conosco pelos telefones (48) 2106-0006 ou 0800 704 2767 (de segunda a sexta-feira das 08 ás 20h e aos sábados das 08 ás 18h) ou através do e-mail suporte@intelbras.com.br.

Sendo estas as condições deste Termo de Garantia complementar, a Intelbras S/A se reserva o direito de alterar as características gerais, técnicas e estéticas de seus produtos sem aviso prévio.

Todas as imagens deste manual são ilustrativas.

# intelbras

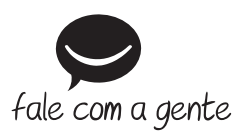

**Suporte a clientes:**  $\Omega$  **(48) 2106 0006 Fórum:** forum.intelbras.com.br **Suporte via chat:** chat.intelbras.com.br **Suporte via e-mail:** suporte@intelbras.com.br **SAC:** 0800 7042767

**Onde comprar? Quem instala?:** 0800 7245115

Importado no Brasil por: Intelbras S/A – Indústria de Telecomunicação Eletrônica Brasileira Rodovia SC 281, km 4,5 – Sertão do Maruim – São José/SC – 88122-001 CNPJ 82.901.000/0014-41 – www.intelbras.com.br

01.23 Origem: China